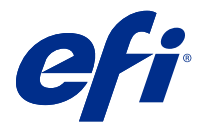

# Fiery Impose Plus

Fiery Impose Plus는 특수 인쇄 및 제본 요구 사항을 충족하기 위해 임포지션 레이아웃을 적용합니다. 또한 Fiery Impose Plus를 사용할 때 가변 데이터 인쇄 작업을 임포징할 수 있습니다.

Fiery Impose Plus에서는 다음을 수행할 수 있습니다.

- **•** 여러 페이지를 한 장의 용지에 배치하고 한 장의 용지에 배치할 페이지의 행과 열 수를 지정합니다. 일반 임포지션용 사전 정의된 레이아웃을 사용하거나 사용자 지정 레이아웃을 생성할 수 있습니다.
- **•** 시트의 페이지 배치를 설정합니다. Fiery Impose Plus 레이아웃은 프린터 표시를 사용하여 접기, 자르기 및 기타 요소의 위치를 지정합니다.

Command WorkStation에서 Fiery Impose Plus에 액세스하고 Fiery Preview에서 이를 엽니다.

Adobe Acrobat Pro는 유효한 Fiery Impose Plus 라이선스가 있는 별도의 키트로 사용할 수 있습니다. 키트 에서 제공되는 Acrobat 버전을 사용하는 것이 좋습니다.

Adobe Acrobat Pro 설치에 대한 자세한 내용은 키트의 설치 지침 문서를 참조하십시오.

Fiery Impose Plus(은)는 Windows 및 Mac OS 컴퓨터에서 지원됩니다. 시스템 요구 사항에 대한 자세한 내 용은 Fiery server의 [구성 및 설정]을 참조하십시오.

#### Fiery Impose Plus 라이선스

Impose Plus의 모든 기능을 사용하려면 워크스테이션에 활성화된 Fiery Impose Plus 라이선스가 있어야 합 니다.

# Fiery Impose Plus 라이선스 활성화

Fiery Impose Plus 라이선스를 활성화하려면 LAC(라이선스 활성화 코드)가 있어야 합니다. 컴퓨터가 인터 넷에 연결되어 있는 경우 라이센스를 자동으로 활성화할 수 있으며, 그렇지 않은 경우에는 라이센스를 수동 으로 활성화할 수 있습니다.

- **1** Command WorkStation에서 작업을 마우스 오른쪽 버튼으로 클릭하고 Impose Plus를 선택하거나 Impose Plus가 표시되지 않으면 미리 보기를 선택합니다.
	- **•** Impose Plus를 선택하면 옵션을 활성화할 것인지 여부를 결정하게 됩니다. 예를 클릭합니다.
	- **•** 미리 보기를 선택한 경우, Fiery Preview 창에서 도움말 > 라이선스 관리를 선택합니다.
- **2** 라이센스 활성화에 대한 자세한 내용은 상단 오른쪽 모서리에서 ?(도움말) 아이콘을 클릭하여 라이센스 활성화 도움말을 참조하십시오.

# Fiery Impose Plus에서 작업을 엽니다.

라이선스를 활성화한 경우, Fiery Impose Plus 사용을 시작할 수 있습니다. Command WorkStation으로부 터 PostScript 또는 Adobe PDF 파일을 엽니다. 작업은 스풀링/보류된 상태여야 합니다.

참고: Fiery Impose Plus에서 작업을 여는 경우, 동일한 작업을 작업 속성에서 열지 마십시오.

- **1** Command WorkStation의 보류 목록에서 스풀링/보류된 작업을 클릭합니다.
- **2** 동작 메뉴에서 Impose Plus를 선택합니다. 작업을 마우스 오른쪽 버튼으로 클릭하고 Impose Plus를 선택해도 됩니다.

여러 페이지 문서 중 단일 페이지를 선택하려면 시트 보기 창의 페이지를 옵션 클릭 (Mac OS) 또는 Alt 클릭 (Windows)을 해 페이지 보기 창에 있는 같은 페이지를 선택합니다.

## 새 작업 추가

Fiery Impose Plus에서 새 빈 작업을 생성할 수 있습니다.

새 작업을 생성하려면 컴퓨터에 라이선스가 있는 Fiery Impose Plus가 있어야 합니다.

- **1** Command WorkStation 도구 바의 새 작업 아이콘을 클릭하거나 파일 메뉴에서 선택합니다. Fiery Impose Plus에 새 작업이 열립니다.
- **2** 설정을 필요한 대로 적용합니다.
- **3** 필요한 경우 기존 작업의 페이지를 삽입합니다. 소스 PDF 문서의 페이지만 삽입할 수 있습니다. 이전에 삽입된 색인으로 해당 작업에 추가한 페이지는 삽 입할 수 없습니다.

## Fiery server, 컴퓨터 또는 스캐너에서 페이지 삽입(이미지 파일 삽입)

Fiery server 또는 컴퓨터에 있는 작업에서 페이지를 삽입할 수 있습니다.

- **1** 동작 > PDF 또는 PS 파일 삽입을 클릭하거나 동작 > 서버 작업 삽입을 클릭합니다.
- **2** 다음 중 하나를 수행합니다.
	- **•** 파일 위치를 찾아서 열기를 클릭합니다.
	- **•** 서버 작업의 경우 목록에서 파일을 클릭하고 확인을 클릭합니다.
- **3** 다음 중 하나를 수행합니다.
	- **•** 페이지 삽입 대화 상자의 삽입 옆에서 새 페이지를 삽입할 위치를 선택합니다. 작업의 시작에, 작업의 끝에, 페이지 뒤 또는 페이지 앞 중 하나를 선택하고 삽입을 클릭합니다.
	- **•** 특정 페이지를 삽입하려면 해당 페이지를 페이지 보기 창으로 끌어 원하는 순서로 정렬합니다.

## 세션 간에 저장되는 사용자 인터페이스 사용자 지정 내용

시스템은 사용자 인터페이스 사용자 지정을 Fiery Impose Plus 및 Fiery Preview 두 가지 제품 방식에 따로 저장합니다.

이러한 각 제품 방식에 대해 세션 간에 사용자 인터페이스 사용자 지정 내용이 저장됩니다. 같은 제품 방식에 서 새 세션을 열면 다음을 비롯한 이전 세션의 사용자 지정 내용이 복원됩니다.

- **•** 기본 창의 위치와 크기
- **•** 다음을 포함한 창 내부의 사용자 인터페이스 설정
	- **•** 페이지 보기 및 시트 보기의 크기
	- **•** 축소 가능한 창의 확장/축소 상태: 페이지 보기 및 시트 보기
	- **•** 페이지 보기 축소 그림 및 시트 보기 페이지의 확대/축소 수준

참고: 초기 제품 방식에 대한 사용자 지정 내용이 저장됩니다. Fiery Impose Plus를 닫을 때는 복원할 설정 이 해당 제품 방식에 대해 저장되며 다음에 해당 제품 방식을 열 때 적용 됩니다.

참고: Fiery Preview는 페이지 보기 또는 설정 창의 축소 상태를 저장하지 않습니다. 페이지 보기와 설정 창 은 Fiery Preview를 열 때 항상 축소되어 있습니다.

### Fiery Impose Plus 환경설정 지정

환경설정에서는 임시 파일의 경로, PostScript를 PDF로 변환하기 위한 기본값, 크기 조정, 임포지션 작업의 기본 마감 크기 등을 설정할 수 있습니다.

Windows 컴퓨터에서는 편집 > 환경설정에서 Fiery Impose Plus 환경설정을 설정합니다. Mac OS의 경우 환경설정은 Fiery Impose Plus 창 내의 Fiery Command WorkStation 메뉴 아래에 있습니다.

## 사용자 환경설정 정보

사용자 환경설정을 선택하려면 편집 > 환경설정을 선택합니다. 일반에서 PS - PDF 변환의 기본 설정을 변경합니다. 임포징에서 다음 항목을 설정합니다.

- **•** 임포징 작업에 대한 기본 마무리 크기
- **•** 임포징 작업에 대한 기본 스케일 값
- **•** 바코드 형식
- **•** 임포지션 템플릿 경로
- **•** 확인란을 선택하여 마감기 레이아웃 파일을 불러오도록 허용

캐시에서는 캐싱 환경설정을 변경할 수 있습니다. 캐싱 사용을 선택하면 Command WorkStation이 축소 그 림 등의 정보를 로컬로 저장함으로써 화면에서 작업이 더 빠르게 표시되도록 할 수 있습니다.

### PD - PDF 변환을 위한 Adobe Acrobat Distiller 설정 선택

Windows에서는 편집 > 환경설정 > 일반을 선택하여 PostScript 파일을 PDF로 변환하기 위한 Adobe Acrobat Distiller 설정을 선택합니다. Mac OS의 경우 환경설정은 Fiery Impose Plus 창 내의 Fiery Command WorkStation 메뉴 아래에 있습니다.

지원되는 경우 서버 변환 사용을 선택하면 Fiery server가 사용자 컴퓨터가 아닌 서버에서 작업을 변환하고, 사용하려는 PDF 설정을 선택할 수 있습니다. 기본 서버 설정 사용을 선택하면 Fiery server가 고유한 기본 프로필을 사용할 수 있습니다.

<span id="page-3-0"></span>선택된 작업 옵션 파일 사용을 선택하면 사용자가 고유한 프로파일을 찾아보고 업로드할 수 있습니다. 변환 을 위해 파일을 클라이언트 컴퓨터에 다운로드한 다음 Fiery server에 다시 업로드하는 것보다 서버 변환이 더 빠른 경우가 많습니다. 하지만 이 옵션은 다음 시나리오에서는 권장되지 않습니다.

- **•** 변환에 필요한 라이센스가 부여된 글꼴이 사용자 컴퓨터에만 설치되어 있는 경우
- **•** Adobe Acrobat 최신 버전을 사용할 수 있으면 새 Acrobat 기능을 지원하기 위해 최신 버전으로 변환을 수행해야 하는 경우
- **•** 사용자가 파일 변환이 아닌 처리를 위해서만 Fiery server 리소스를 할당하고자 할 수 있습니다.
- **•** 사용자가 이전 버전의 Fiery server에 연결되어 있는데 해당 서버에서 서버 측 변환을 지원하지 않을 수 있습니다.

# 기본 스케일 값

자르기 상자를 기준으로 마감 크기의 경우 임포징 작업에 대한 기본 스케일 값은 확대 없음 또는 맞추기일 수 있습니다.

사용자 정의 마감 크기의 경우 임포징 작업에 대한 기본 스케일 값은 다음 중 하나일 수 있습니다.

- **•** 확대 없음(100%년)
- **•** 마감 크기에 비례하여 맞춤
- **•** 마감 크기를 비례하여 입력
- **•** 화상 물림 재단 크기에 비례하여 맞춤
- **•** 화상 물림 재단 크기를 비례하여 입력

아래 다이어그램에서 빨간 점선은 마감 크기를 나타내고 녹색 점선은 화상 물림 재단 크기를 나타냅니다.

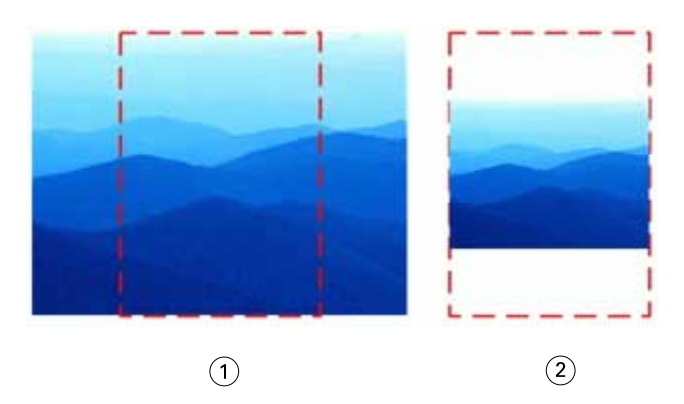

- 1 입력
- 2 맞춤

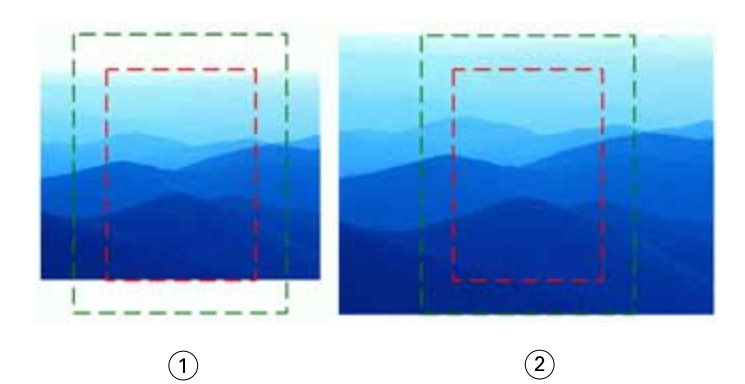

- 1 마감 크기 입력
- 2 화상 물림 재단 크기 입력

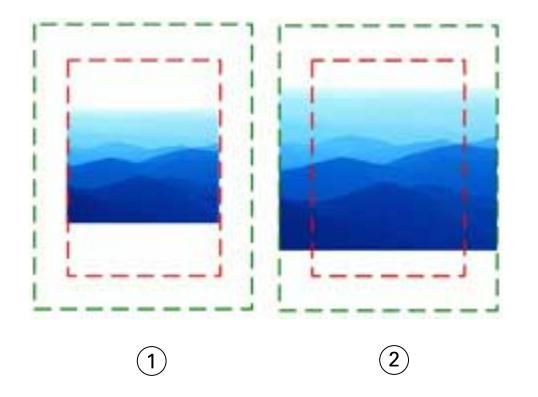

- 1 마감 크기에 맞춤
- 2 화상 물림 재단 크기에 맞춤

#### 임포지션 범위와 마감 크기 설정

환경설정 > Impose의 임포징 작업에 대한 기본 스케일 값을 사용하여 Fiery Impose Plus 시작 시의 기본 배 율을 설정합니다. 마감 크기는 PDF 자르기 상자 또는 트림 상자 설정을 기준으로 합니다.

- **1** 마감 크기의 경우 자르기 상자를 기준으로 또는 사용자 정의를 클릭합니다.
	- **•** 기본/레거시 Fiery Impose Plus 워크플로우인 자르기 상자를 기준으로은 PDF 자르기 상자에 따라 다 른 방식으로 사용됩니다.
	- **•** 사용자 정의를 사용하는 경우 Impose가 트림 상자 설정(문서에 있는 경우)을 감지하여 기본 마감 크기 로 사용할 수 있습니다. 이 크기는 문서 크기와 자르기 상자에 따라 달라지지 않습니다.
- **2** 임포징 작업에 대한 기본 스케일 값의 경우 [기본 스케일 값\(](#page-3-0)4페이지)의 설명에 따라 스케일 설정을 선택합 니다.

#### 마감기용 기본 장치 프로필 구성

마감기 장치 프로필를 선택하여 기본 바코드 형식과 정합 표시 유형을 정의할 수 있습니다.

3자리 바코드를 지원하는 Duplo 마감기는 프로그래밍 가능한 총 작업 수를 250개까지 확장합니다. 프로그래 밍 가능 작업은 갱업 레이아웃을 기반으로 하는 사용자 지정된 자르기, 슬릿 및/또는 접기 프로그램입니다.

참고: 3자리 바코드를 사용하도록 구성된 마감기에서는 1-99 범위를 01-99가 아닌 001-099로 사용할 수 있습니다.

- **1** Windows에서 편집 > 환경설정을 선택합니다. Mac OS의 경우 환경설정은 Fiery Impose Plus 창 내의 Fiery Command WorkStation 메뉴 아래에 있습니다.
- **2** 왼쪽 열에서 Impose를 선택합니다.
- **3** 장치 프로필의 장치 유형 드롭다운 메뉴에서 원하는 마감기 프로필를 선택합니다.

참고: 바코드 형식 간에 변경을 해도 이전에 저장한 작업 및/또는 Impose Plus 템플릿에는 아무런 영향이 없습니다.

#### 사용자가 생성한 임포지션 템플릿의 위치 변경

Fiery Impose Plus가 사용자 정의 임포지션 템플릿을 저장하는 위치를 변경할 수 있습니다.

Fiery Impose Plus를 닫았다가 다시 연 후 Fiery Impose Plus에서 사용자가 생성한 임포지션 템플릿을 로 드하는 위치와 사용자가 저장할 때 템플릿이 저장되는 위치를 제어할 수 있습니다.

참고: 스톡 템플릿은 숨길 수 없으며 항상 표시됩니다.

- **1** Windows에서 편집 > 환경설정을 선택합니다. Mac OS의 경우 환경설정은 Fiery Impose Plus 창 내의 Fiery Command WorkStation 메뉴 아래에 있습니다.
- **2** 왼쪽 열에서 Impose Plus를 선택합니다.
- **3** 찾아보기를 클릭하여 원하는 폴더로 이동합니다.
- **4** 폴더 선택을 클릭합니다.

## 시트 선택

시트 보기에서 시트 범위 편집 상자를 사용하면 시트 번호를 입력하여 특정 시트로 이동할 수 있습니다.

#### PS - PDF 변환

Fiery Impose Plus 또는 Fiery Preview의 기본 형식은 PDF입니다. PostScript 파일을 이 응용 프로그램 중 하나에서 열 경우, PS - PDF 변환은 다른 작업이 수행되기 전에 작업을 PDF로 변환합니다. 열려 있는 PostScript 작업을 저장할 경우, 저장된 작업의 PDL이 보류 대기열에서 PDF로 표시됩니다.

PS- PDF 변환 옵션을 사용하려면 환경설정의 일반 탭으로 이동합니다. PS - PDF 변환을 선택합니다.

지원될 경우 서버 변환 사용이 선택된 경우, 기본 서버 설정 사용 또는 선택한 작업 옵션 파일 사용을 선택할 수도 있습니다.

참고: 기본 작업 옵션 설정을 사용하려면 Adobe Distiller가 설치되어 있어야 합니다.

선택한 작업 옵션 파일 사용을 선택한 경우 사용 가능한 파일을 보려면 찾아보기를 선택합니다. Adobe Distiller가 클라이언트에 설치된 경우, Adobe Distiller 작업 옵션 폴더에 설치되어 있는 작업 옵션을 선택할 수도 있습니다.

## Mac OS에서 PS - PDF 변환

MacOS 10.14.5 이상을 사용하는 경우, PS 파일을 PDF로 변환하기 위해 Acrobat Distiller에 액세스할 수 있는 권한을 Command WorkStation에 부여해야 합니다.

Fiery Impose Plus에서 처음으로 PS 파일을 여는 경우, 대화 상자에서 허용을 클릭하여 Acrobat Distiller에 서 변환을 수행할 수 있도록 Command WorkStation에 권한을 부여합니다.

사용 권한을 거부하면 현재 및 이후 전환이 실패합니다. 변환을 활성화하려면 보안 및 개인 정보 보호 창에서 변경해야 합니다.

- **1** Fiery 어플리케이션을 모두 닫습니다.
- **2** Adobe Acrobat Distiller를 닫습니다.
- **3** 시스템 환경 설정 > 보안 & 개인 정보 보호 > 개인 정보 보호 > 자동화로 이동합니다.
- **4** 왼쪽 하단 모서리에 있는 잠금 아이콘을 클릭하고 사용자 암호를 입력합니다.
- **5** 응용 프로그램 목록에서 Fiery Command WorkStation.app을 찾습니다.
- **6** Command WorkStation에서 Acrobat Distiller에 액세스할 수 있도록 설정하려면 Acrobat Distiller.app 을 선택합니다.

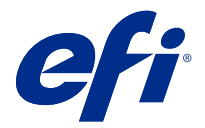

# Fiery Impose Plus에 액세스

선택한 작업에 대한 작업 속성 대화 상자에서 또는 Command WorkStation에서 직접 Fiery Impose Plus에 액세스할 수 있습니다.

참고: PostScript, Adobe PDF(Portable Document Format) 또는 VDP 파일을 열 수 있지만, 파일이 스풀링 됨/보류 상태여야 합니다.

# 작업을 스풀링/보류된 상태로 만들기

Fiery Impose Plus에서 열려는 작업은 스풀링하여 보류 상태로 설정해야 합니다.

- **•** 다음 중 하나를 수행합니다.
	- **•** 처리/보류된 작업의 경우 보류 목록에서 해당 작업을 선택합니다. 처리/보류된 작업을 선택하고 동작 > 미리 보기를 선택하면 작업이 래스터 미리 보기 창에서 열립니다.
	- **•** 인쇄한 작업의 경우에는 인쇄됨 목록에서 해당 작업을 선택하고 동작 > 대기를 클릭합니다.

## Command WorkStation에서 Fiery Impose Plus에 액세스

Command WorkStation에서 직접 Fiery ImposeFiery Impose Plus의 작업을 열 수 있습니다.

- **1** Command WorkStation의 보류 목록에서 스풀링/보류된 작업을 클릭합니다.
- **2** 동작 메뉴에서 Impose Plus를 클릭합니다.

# 작업 속성에서 Fiery Impose Plus에 액세스

작업 속성에서 Fiery Impose Plus 창의 작업을 열면 시트 보기 창의 와이어프레임 보기에 작업이 나타납니 다.

- **1** 다음 중 하나를 수행합니다.
	- **•** 보류 목록에서 스풀링/보류된 작업을 클릭합니다.
	- **•** 핫 폴더의 경우 Fiery Hot Folders 콘솔에서 핫 폴더를 클릭합니다.

**2** 동작 > 속성을 클릭합니다.

**3** 레이아웃 탭과 Impose를 차례로 클릭합니다.

**4** Impose 템플릿 편집을 클릭합니다. Fiery Impose Plus 템플릿을 편집하여 사용자 지정 템플릿을 생성하려면 Fiery server가 Fiery Impose Plus를 지원해야 하며 적절한 라이선스가 있어야 합니다.

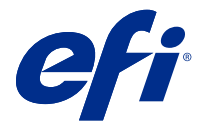

# 임포지션 레이아웃

Fiery Impose Plus는 소책자와 브로슈어 등 일반 임포지션을 위한 사전 정의된 레이아웃을 제공합니다. 또 한 사용자 지정 레이아웃을 생성하고 저장할 수도 있습니다.

Fiery Impose Plus는 최대 25행 x 25열 매트릭스에서 시트당 최대 625페이지로 구성된 레이아웃을 지원합 니다(1,250페이지 양면). 연결되어 있는 서버에 따라 추가 제한이 적용될 수 있습니다. 갱업 인쇄 방법은 행 및 열의 모든 레이아웃을 지원합니다. 제본 방법(새들, 중첩새들, 무선철)은 1 x 2, 2 x 1 및 2 x 2 레이아웃 만 지원합니다.

아래 항목 모두가 작업 레이아웃에 영향을 줍니다.

#### 양면 인쇄

일부 프린터는 양면 인쇄를 지원하지 않습니다. 그리고 지원하는 프린터의 경우에도 구현이 달라질 수 있습 니다. Fiery Impose Plus는 프린터의 인쇄 옵션에 해당하는 양면 인쇄를 지원합니다.

[Fiery Impose Plus의 양면 설정](#page-40-0)(41페이지) 항목의 내용을 참조하십시오.

#### 거터 크기

Fiery Impose Plus는 작업의 임포지션을 결정하는 레이아웃 및 시트 크기에 따라 거터 위치를 정의합니다. 예를 들어 일반적으로 무선 제본 작업에는 중철 작업보다 넓은 거터가 필요한데, 이는 책을 제본할 때 책등을 재단하고 인쇄지를 함께 접착할 공간이 필요하기 때문입니다.

[거터 설정](#page-32-0)(33페이지) 항목의 내용을 참조하십시오.

#### 여백 설정

여백 크기 및 위치(임포징된 페이지 그룹의 바깥 가장자리와 시트 가장자리 간 영역)는 작업과 관련된 프린터 에 따라 달라집니다. 사용자 지정 여백은 설정할 수 없습니다. 하지만 영역에 맞게 크기 조정을 수행하여 시트 내용의 크기를 조정할 수 있습니다. 또한 마감 크기 설정에는 재단 크기와 관련하여 내용을 설정할 수 있는 다양한 옵션이 제공됩니다.

## 임포지션 레이아웃의 이해

Fiery Impose Plus는 특정 응용 프로그램의 파일 페이지들을 인쇄와 다양한 제본 스타일에 적합한 순서 및 방향으로 배열하여 제본 책을 생성합니다.

상업용 오프셋 프린터 및 웹 인쇄기는 단일 시트에 다수의 페이지를 이미징할 수 있는 대형 인쇄판과 넓은 종 이를 사용합니다. 예를 들어 단일 인쇄 시트에 전체 크기 페이지 최대 32장을 이미징할 수 있으며, 이렇게 하 면 한 번에 한 페이지를 인쇄하는 것보다 인쇄 속도가 훨씬 빨라집니다. Fiery Impose Plus는 단일 시트에서 여러 페이지를 이미징할 수 있지만, 지원하는 출력 장치가 기존의 인쇄기가 아닌 디지털 복사기입니다. 작업 을 이미징하는 용지를 시트라고 합니다.

인쇄된 시트는 페이지가 연결된 소책자와 유사하게 접지됩니다. 그런 다음 접지된 시트('인쇄지')는 마감 크기 로 재단됩니다.

최종 소책자에서 일반 읽기 순서 및 위치로 페이지가 나타나도록 하려면 시트의 순서 및 위치가 일반 책 읽기 순서와 달라야 합니다. 일부 페이지는 시트에 거꾸로 인쇄해야만 최종 소책자에서 위아래가 올바르게 나타나 며, 일부 페이지는 시트에 번호 순서가 어긋나게 인쇄해야 최종 소책자에서 올바른 번호순으로 나타납니다.

## 접지 모델 생성

인쇄지의 접지 모델을 생성해서 시트에 페이지를 배치하는 방법과 시트의 재단 및 접지 방법을 표시할 수 있 습니다.

- **1** 표준 크기 용지 시트를 가로 방향으로 1/2 접지하여 시트의 상단 가장자리가 하단 가장자리와 만나도록 합니다.
- **2** 용지를 다시 세로 방향으로 접지하여 시트 왼쪽 가장자리가 오른쪽 가장자리와 만나도록 합니다.
- **3** 세로 방향으로 접지된 가장자리가 왼쪽에 위치하고 가로 방향으로 접지된 가장자리가 상단에 걸치도록 인 쇄지를 배치합니다.

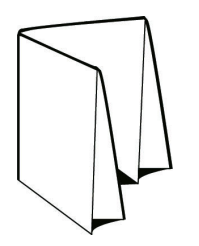

**4** 읽는 책과 같이 접지된 인쇄지의 페이지를 배열합니다.

a) 앞면(표지)의 1페이지부터 시작하여 뒷면(뒤표지)의 8페이지까지 각 페이지에 순서대로 번호를 매깁니 다.

b) 각 번호에 밑줄을 그어 페이지 방향을 강조 표시합니다.

**5** 용지를 펼칩니다. 아래 이미지는 용지의 양면을 보여줍니다.

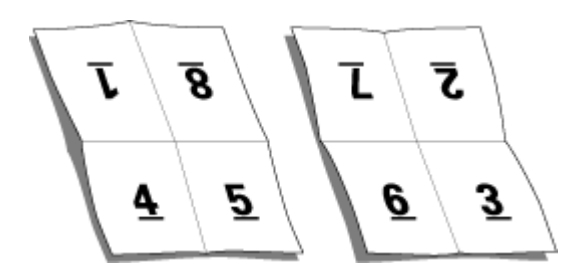

이제 8페이지 인쇄지의 레이아웃 모델을 얻었습니다. 다음 사항을 참조하십시오.

- **•** 접지는 최종 소책자에서 페이지를 나타내는 영역으로 시트를 분할합니다.
- **•** 페이지 번호는 책 읽기 순서로 나타나지 않습니다.
- **•** 일부 페이지 번호는 거꾸로 나타납니다.

Fiery Impose Plus에서 Adobe PDF Print Engine 처리

Fiery Impose Plus는 PostScript로 변환하지 않고 PDF 작업을 직접 처리할 수 있는 PDF 기반 프로세서인 Adobe PDF Print Engine을 지원합니다.

Command WorkStation의 Configure에서 PDF Print Engine를 켤 수 있으며 작업 속성에서 작업 별로 해제 할 수 있습니다.

작업 속성에서 임포징된 작업에 적용되는 제한은 다음과 같습니다.

- **•** 테두리 인쇄 옵션을 사용하는 N업 작업
- **•** 책자 레이아웃 옵션 내의 1업 무선철 제본 작업

지원되지 않는 기능을 사용하는 작업은 PostScript 인터프리터를 통해 처리됩니다.

## 제본 방법

책 레이아웃에서 시트를 모아서 제본하는 방법도 지정합니다. 3가지 표준 방법은 중철, 무선 제본 및 중첩 중 철입니다.

제본 방법은 시트에 페이지를 배치하는 순서에 영향을 미칩니다. 임포지션 설정에서 올바른 레이아웃 및 마 감 출력을 얻기 위한 마감 작업 제본 방법을 지정해야 합니다.

**•** 새들: 서명이 한 그룹으로 접지된 다음 소책자의 책등을 형성하는 가운데 접지를 따라 스테이플 또는 중철 됩니다.

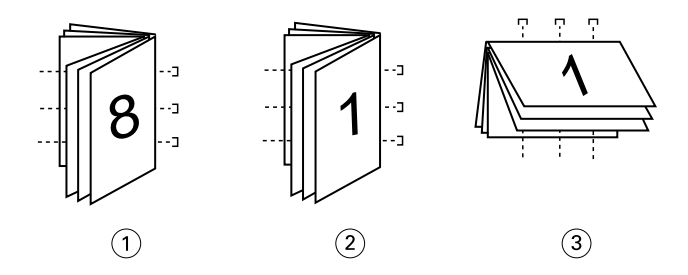

#### 콜아웃 참조

- 1 중철(왼쪽) 제본
- 2 중철(오른쪽) 제본
- 3 중철(상단) 제본
- **•** 중첩새들: 중철 및 무선 제본 방식을 결합한 것입니다. 인쇄지를 그룹으로 함께 접지합니다. 각 그룹은 하 위 세트를 구성합니다. 그런 다음 무선 제본과 마찬가지로 각 하위 세트를 차례로 쌓은 후 접착합니다. Fiery Impose Plus에서 소책자에 중첩 중철 제본을 지정한 경우, 시트/하위 세트 설정을 통해 그룹(하위 세트)의 접지된 시트 수를 지정할 수 있습니다. 일반적으로 표지는 다른 종이 스톡과 다른 임포지션 레이 아웃 및 시트 크기로 인쇄되므로 다른 작업으로 인쇄됩니다.

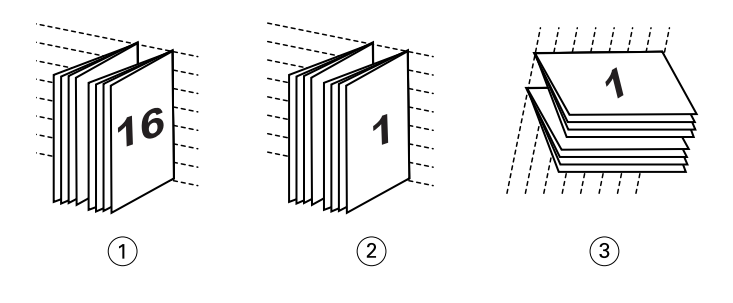

#### 콜아웃 참조

- 1 중첩된 중철(왼쪽) 제본
- 2 중첩된 중철(오른쪽) 제본
- 3 중첩된 중철(상단) 제본
- **•** 무선철 제본: 별도 접지 페이지가 소책자 순서로 인쇄되고 쌓입니다. 마감된 페이지를 재단한 다음 서로 접착합니다. 일반적으로 표지는 다른 종이 스톡과 다른 임포지션 레이아웃 및 시트 크기로 인쇄되므로 다 른 작업으로 인쇄됩니다.

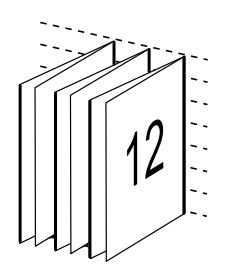

#### 밀림

밀림은 중철 제본에서 페이지 위치가 이동하는 현상을 가리킵니다. 밀림이 발생하면 안쪽 페이지가 책등으로 부터 이동합니다.

모든 책과 브로슈어가 개별 페이지 영역을 생성하도록 접지된 시트를 사용합니다. 이때 시트 자체의 두께가 있으므로, 접지할 때마다 각 페이지의 가장자리 위치가 상대로부터 아주 조금씩 증분 이동할 수 있습니다. 이 에 따라 중철의 가장 안쪽 접지에서 가장 멀리 떨어진 페이지 가장자리가 가장 안쪽 접지와 가장 가까운 페이 지 가장자리로부터 멀어지는 것처럼 보이게 됩니다. 중철의 페이지 수가 증가함에 따라 이러한 이동량도 늘 어납니다. 이러한 이동을 상쇄하기 위해 제본소에서는 마감 책의 가장자리를 하나의 공통된 가장자리로 재단 합니다.

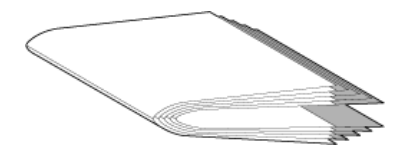

하지만 제본 페이지를 재단하는 것으로는 전체적인 문제가 해결되지 않습니다. 페이지 가장자리가 이동함에 따라 페이지에 이미징된 내용 영역도 함께 이동하기 때문입니다. 시트를 여러 번 접지하여 발생한 내용 영역 의 이동을 밀림 또는 제본 밀림이라고 합니다. 밀림이 발생하면 중철에서 가장 안쪽 접지에 가까운 페이지의 내용 영역이 페이지의 바깥쪽 여백쪽으로 이동하는 것처럼 보입니다.

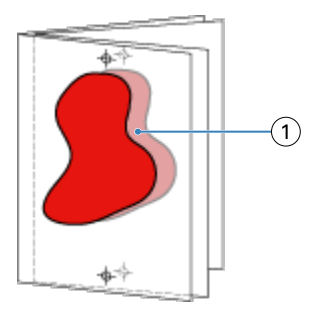

1 밀림

중철의 시트 수가 증가하면 밀림 현상이 더 뚜렷해지며, 이러한 영향은 중철의 가운데 접지에서 가장 멀리 떨 어진 페이지에서 더 명확하게 나타납니다. 따라서 각 중철의 시트 수가 관련 밀림 양에 영향을 주기 때문에 책 레이아웃에서 각 중철의 시트 수도 지정해야 됩니다.

# 빈 용지를 추가하여 레이아웃 조정

Fiery Impose Plus를 사용하면 빈 페이지를 추가하고 선택한 임포지션 레이아웃이 필요한 곳에 자동으로 빈 페이지를 삽입할 수 있습니다.

책 레이아웃은 작업의 총 페이지 수에 따라 페이지 배치를 조정해야 합니다. 총 페이지 수가 레이아웃 페이지 수의 짝수배가 아닌 경우에도 일반적으로 빈 페이지를 사용하여 하나의 인쇄지를 배치하여 불일치를 수용할 수 있습니다.

자동으로 삽입되는 빈 용지는 암시적 빈 용지라고 합니다. 암시적 공백 페이지는 원본 작업 문서의 일부가 아 니므로 묵시적 공백 페이지를 표시할지 여부를 선택할 수 있습니다.

행 및 열 설정에 따라 최대 7 페이지의 빈 용지를 생성할 수 있습니다. (예를 들어 2X2 레이아웃에 대해 7 페 이지의 빈 용지를 생성할 수 있습니다.)

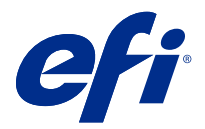

# 임포지션 작업 미리 보기

Command WorkStation 미리 보기 창에서는 시트 규격을 표시하고 임포징된 작업의 시트를 탐색할 수 있습 니다.

Command WorkStation에서 임포지션할 작업을 선택하면 미리 보기 창에 해당 작업이 열립니다. 작업은 시 트 보기 창에 시트의 축소 그림으로 표시되며 내용이 표시되거나 와이어프레임 보기가 표시됩니다. 페이지 보기에서 선택하는 페이지는 시트 보기에서도 선택됩니다.

Command WorkStation의 작업 미리 보기에 대한 자세한 내용은 [Fiery Command WorkStation Help]를 참조하십시오.

## 시트 크기 보기 및 측정

측정 도구를 사용하여 기본 시트 크기를 표시하고, 원점에서 페이지 및 시트의 특정 모서리 또는 가장자리까 지의 거리를 확인하고, 원점(참조점)을 변경할 수 있습니다.

- **1** 측정 도구 아이콘을 클릭합니다.
- **2** 페이지 주변으로 커서를 이동하여 사전 정의된 핫 스팟(Hot Spot)이 나타나도록 합니다. 핫 스팟은 빨간색 대시의 가로선 또는 세로선으로 표시됩니다.
- **3** Ctrl 키(Windows) 또는 Cmd 키(Mac OS X)를 누르고 페이지를 가리킨 후 클릭하여 선택합니다. 페이지에 가능한 9개 참조점이 나타납니다.
- **4** 원하는 참조점을 가리킨 후 클릭하여 선택합니다. 선택한 참조점이 빨간색 정사각형으로 나타납니다.

## 임포징된 작업 시트 보기

끌거나 시트 번호로 임포징된 작업의 시트를 보고 특정 시트로 이동할 수 있습니다.

- **•** 다음 중 하나를 수행하십시오.
	- **•** 끌기 도구로 끌어 작업 시트 간에 스크롤합니다.
	- **•** 시트 보기 하단의 시트 번호 표시를 클릭한 다음 다음 시트로 이동 대화 상자에 시트 번호를 입력합니 다.

<span id="page-15-0"></span>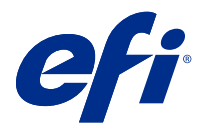

# 작업 임포징

작업을 임포징하려면 Fiery Impose Plus로 작업을 열고 템플릿을 적용합니다.

Fiery Impose Plus에서는 임포지션 설정을 변경한 다음 저장하여 사용자 지정 템플릿을 생성하거나 사전 정 의된 템플릿 중에서 선택할 수 있습니다. 시트 보기 창의 축소 그림 내용 보기나 와이어프레임 보기에서 작업 할 수 있습니다.

원하는 템플릿을 가져오거나 임포지션 설정을 지정할 수도 있습니다.

임포지션 설정을 지정하는 경우 먼저 아래의 4개 워크플로우(제품 방식) 중 하나를 선택합니다.

- **•** 일반 잘림과 프린터 표시가 필요할 수 있는 1업 임포지션을 수행하려는 경우 선택합니다.
- **•** 소책자 다양한 유형의 소책자를 생성하려는 경우 선택합니다.
- **•** 갱업 다양한 갱업 페이지 매김 구성을 생성하려는 경우 선택합니다.

Fiery server 시스템 페이지는 관리 작업 및 정보 확인용으로만 사용할 수 있습니다. 따라서 구성, 보정, 테스 트 페이지, Postflight 보고서 및 PANTONE 책/차트와 같은 페이지는 임포징할 수 없습니다.

#### Fiery Impose Plus의 Booklet Maker 설정

Fiery Impose Plus를 사용하여 Booklet Maker 설정으로 작업을 열고 임포지션 레이아웃을 미리 보거나 수 정할 수 있습니다. Fiery Impose Plus는 모든 Booklet Maker 설정을 Fiery Impose Plus 명령으로 변환하 고 매핑합니다. [Fiery Command WorkStation Help]에서 [Booklet Maker Help]을 확인하세요.

참고: Fiery Impose Plus에서 작업을 편집한 후에는 Booklet Maker에서 편집할 수 없습니다.

## 임포지션 템플릿

Fiery Impose Plus에서는 사전 정의된 템플릿을 제공합니다. 사용자 지정 템플릿을 생성할 수도 있습니다. 임포지션 템플릿의 유형은 일반 및 갱업 두 가지로 나뉩니다.

- **•** 사전 정의된 정상 템플릿에는 기본 템플릿과 1업 전체 블리드가 포함됩니다.
- **•** 사전 정의된 갱업 템플릿에는 3업 브로슈어, 4업 접기, 4업 Z 접기가 포함됩니다.

참고: 기본 사전 정의된 임포지션 템플릿은 자르기 상자를 기준으로 마감 크기 설정을 사용합니다.

참고: 일반 및 갱업 템플릿에는 맨 위에 기본 템플릿이 나열되고 그 다음에 사용자 지정 템플릿이 옵니다. 기 본 템플릿과 사용자 지정 템플릿은 모두 영숫자 오름차순으로 정렬됩니다.

사전 정의된 템플릿의 설정을 변경하여 사용자 지정 템플릿을 생성할 수 있습니다. 템플릿을 선택하고 변경 한 다음 새 이름으로 저장합니다. 새 설정이 즉시 적용됩니다. 템플릿을 저장하려면 Fiery Impose Plus 라이 선스가 있어야 합니다.

환경설정 대화 상자에서 사용자 지정 템플릿을 저장할 폴더 또는 디렉토리의 경로를 설정할 수 있습니다. 이 설정은 Impose 패널의 임포지션 템플릿 경로에 있습니다.

<span id="page-16-0"></span>Fiery Impose Plus 라이선스가 있다면 Hot Folders, 작업 속성, 가상 프린터 및 프리셋에서 임포지션 템플릿 을 편집할 수도 있습니다.

참고: 사용자 정의 마감 크기 워크플로우에는 PDF 소스 파일이 필요합니다. PostScript 파일은 지원되지 않 습니다.

## 사용자 정의 및 자르기 상자를 기준으로 마감 크기 템플릿 지원

사용자 정의 및 자르기 상자를 기준으로 마감 크기 설정을 사용하여 사용자 지정 임포지션 템플릿을 생성할 수 있습니다.

이러한 템플릿은 Fiery Impose Plus, Fiery Hot Folders, Fiery 시스템 소프트웨어 FS200 Pro 이상을 실행 중인 Fiery server 및 가상 프린터, 작업 속성 및 서버 프리셋을 통해 Fiery 시스템 소프트웨어 FS200 Pro 이상을 실행 중인 Fiery server에 연결되어 있는 클라이언트 컴퓨터를 비롯한 모든 작업 제출 방법 또는 워 크플로에서 사용할 수 있습니다.

워크플로를 설정할 때는 클라이언트 컴퓨터 및/또는 Fiery FS500 Pro(Windows 기반) 서버에서 Fiery Impose Plus 라이선스를 활성화해야 합니다. 다음 표는 사용자 정의 및 트림 상자 기반 마감 크기 워크플로 를 위해 Fiery Impose Plus 라이선스를 활성화해야 하는 위치를 설명합니다.

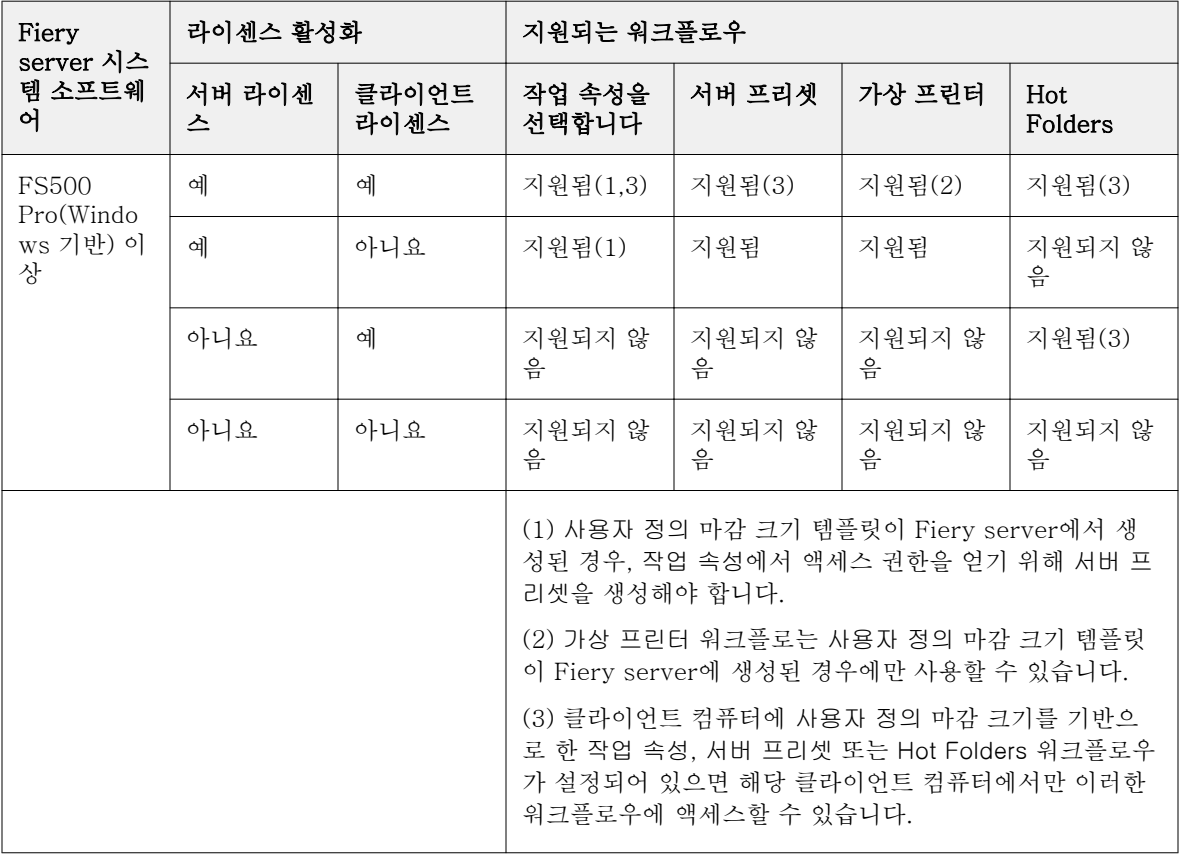

표 1: 사용자 정의 및 자르기 상자를 기준으로 마감 크기를 사용하는 템플릿용 라이센스 활성화

다음 표는 자르기 상자 마감 크기 워크플로를 위해 Fiery Impose Plus 라이선스를 활성화해야 하는 위치를 설명합니다.

| Fiery<br>server 시스<br>템 소프트웨<br>어          | 라이센스 활성화    |               | 지원되는 워크플로우                                                                                                    |             |             |                |  |  |
|--------------------------------------------|-------------|---------------|----------------------------------------------------------------------------------------------------|-------------|-------------|----------------|--|--|
|                                            | 서버 라이센<br>스 | 클라이언트<br>라이센스 | 작업 속성을<br>선택합니다                                                                                                    | 서버 프리셋      | 가상 프린터      | Hot<br>Folders |  |  |
| <b>FS500</b><br>Pro(Windo<br>ws 기반) 이<br>상 | 예           | 예             | 지원됨                                                                                                    | 지원됨         | 지원됨         | 지원됨(4)         |  |  |
|                                            | 예           | 아니요           | 지원됨                                                                                                    | 지원됨         | 지원됨         | 지원되지 않<br>음    |  |  |
|                                            | 아니요         | 예             | 지원됨(4)                                                                                                    | 지원됨         | 지원되지 않<br>음 | 지원됨(4)         |  |  |
|                                            | 아니요         | 아니요           | 지원되지 않<br>음                                                                                                    | 지원되지 않<br>음 | 지원되지 않<br>음 | 지원되지 않<br>음    |  |  |
|                                            |             |               | (4) 클라이언트 컴퓨터에 자르기 상자 마감 크기를 기반으<br>로 한 작업 속성, 서버 프리셋 또는 Hot Folders 워크플로우<br>가 설정되어 있으면 해당 클라이언트에서만 이러한 워크플<br>로우에 액세스할 수 있습니다. |             |             |                |  |  |

표 2: 자르기 상자 마감 크기를 사용하는 템플릿용 라이센스 활성화

## 임포지션 템플릿 적용

사용자 지정 템플릿은 사전 정의된 템플릿과 같은 방식으로 적용합니다.

- **1** 설정 창 상단의 템플릿 필드 오른쪽에 있는 화살표를 클릭하여 템플릿 브라우저를 엽니다.
- **2** 사용하려는 템플릿의 이름을 클릭합니다.

템플릿을 선택하면 새 설정이 즉시 적용됩니다.

#### 사용자 지정 임포지션 템플릿 저장

Fiery Impose Plus의 라이센스가 부여된 버전이 있는 경우 사용자 지정 템플릿을 저장할 수 있습니다. 사용 자 지정 템플릿을 설명하는 이름을 사용하는 것이 좋습니다.

- **1** 사용자 지정 템플릿을 생성합니다.
- **2** 저장 아이콘을 클릭합니다.
- **3** 템플릿 저장 대화 상자에 설정 파일의 이름을 입력합니다.

## 사용자 지정 템플릿 삭제

사용자 지정 템플릿을 삭제할 수 있습니다. 하지만 다른 템플릿을 선택하거나 새 임포지션 설정을 지정할 때 까지 현재 선택한 작업에서는 삭제한 템플릿 설정이 유지됩니다.

- **1** 템플릿 메뉴에서 삭제할 템플릿을 선택합니다.
- **2** 템플릿 삭제 아이콘을 클릭합니다.

### 임포지션 작업 저장

임포징된 작업을 일반 임포징된 작업이나 "병합된" PDF로 Fiery server 또는 로컬 디스크에 저장할 수 있습 니다.

작업을 "병합된" PDF로 저장하면 프로세서 임포지션 기능이 없을 수 있는 다른 프린터에서 해당 작업이나 파일을 인쇄할 수 있습니다. 병합된 PDF는 원격 인쇄지 수준의 확인을 위해 고객에게 쉽게 보낼 수 있습니 다.

[재단 표시 설정\(](#page-44-0)45페이지) 항목을 참조하십시오.

참고: Fiery Impose Plus는 VDP 임포지션 작업을 Adobe PDF 형식으로 저장할 수 없습니다.

#### 일반 임포지션 작업으로 작업 저장

작업을 일반 임포지션 작업으로 저장할 때는 작업 티켓과 함께 확장자 .dbp로 Fiery server에 작업을 저장합 니다. 그런 후에 작업을 다시 열어 변경할 수 있습니다.

- **1** 파일 메뉴에서 저장을 선택합니다.
- **2** 위치 옆에서 Fiery server의 위치를 선택합니다. 형식 옆에서 병합됨 확인란이 선택되어 있지 않음을 확 인합니다.

## 병합된 PDF로 작업 저장

작업을 병합된 PDF 작업/파일로 저장한 후에는 Fiery server 또는 로컬 디스크에 다시 저장하고 향후 재인 쇄를 위해 임포징된 PDF를 보관할 수 있습니다.

참고: 작업을 병합된 PDF로 저장할 때는 원본 PDF 파일을 덮어쓰지 않도록 작업에 새 파일 이름을 지정할 수 있습니다.

Fiery Impose Plus에서 병합된 PDF에는 색인 및 빈 시트 페이지는 포함되지 않지만 암시적 공백 페이지는 포함됩니다. 작업을 저장할 때 저장 대화 상자에서는 작업을 저장한 위치 및 해당 작업을 병합된 PDF로 저장 했는지가 기억되어 다음번에 작업을 저장할 때 해당 옵션이 사용됩니다.

- **1** 파일 메뉴에서 저장을 선택합니다.
- **2** 다른 이름으로 저장 옆에 파일 이름을 입력합니다.
- **3** 위치 옆에서 파일을 저장할 위치를 선택합니다.
- **4** 원하는 경우 파일 이름 옆의 설정을 클릭합니다. 회전 및 보안에 대해 다음 중 원하는 항목을 설정합니다.
	- **•** 회전 인쇄지 전면과 후면
	- **•** 보안 Adobe PDF
- **5** 확인을 클릭합니다.

# 임포지션 템플릿 참조

Fiery Impose Plus에서는 사전 정의된 템플릿을 제공합니다. 템플릿에 포함되는 설정은 각 템플릿에 따라 다릅니다.

### 1업 전체 블리드 템플릿

1업 전체 블리드 레이아웃에서는 시트당 한 페이지가 인쇄됩니다. 표시는 컬러로 된 내용이 용지 가장자리로 연장되도록 용지를 자를 위치를 나타냅니다. 이 레이아웃에 적용되는 설정은 다음과 같습니다.

- **•** 화상 물림 재단: 양쪽 적용이 선택됨
- **•** 자르기 표시: 검정, 1/2pt 굵기 실선, 0.2222인치 길이의 표준 스타일 표시
- **•** 접지 표시: 검정, 1/2pt 굵기 점선, 0.2222인치 길이의 표시
- **•** 작업 라벨: 가로, 이름, 시트 정보와 날짜 및 시간이 왼쪽 위 모서리에 표시됨
- **•** 크기 조정: 영역에 맞게 크기 조정
- **•** 일반 템플릿 설정

1업 전체 블리드 레이아웃에는 페이지 번호 제한이 없습니다.

#### 2업 무선철 템플릿

2업 무선철 템플릿은 무선 제본된 책의 인쇄지를 생성합니다. 이 인쇄지의 각 시트는 한 번 접혀서 차례로 쌓 입니다. 이 레이아웃에 적용되는 설정은 다음과 같습니다.

- **•** 양면
- **•** 화상 물림 재단: 양쪽 적용이 선택됨
- **•** 자르기 표시: 검정, 1/2pt 굵기 실선, 0.2222인치 길이의 표준 스타일 표시
- **•** 접지 표시: 검정, 1/2pt 굵기 점선, 0.2222인치 길이의 표시
- **•** 작업 라벨: 가로, 이름, 시트 정보와 날짜 및 시간이 왼쪽 위 모서리에 표시됨
- **•** 크기 조정: 영역에 맞게 크기 조정
- **•** 무선 제본

2업 무선 레이아웃은 페이지 수가 4의 배수인 작업용이지만 페이지 수에 관계없이 어떤 작업에나 사용 가능 합니다. Fiery Impose Plus는 필요한 곳에 빈 용지를 추가합니다. 페이지는 4개 그룹으로 순서가 지정되므로 각 시트를 접으면 순차적으로 4개 페이지가 포함됩니다.

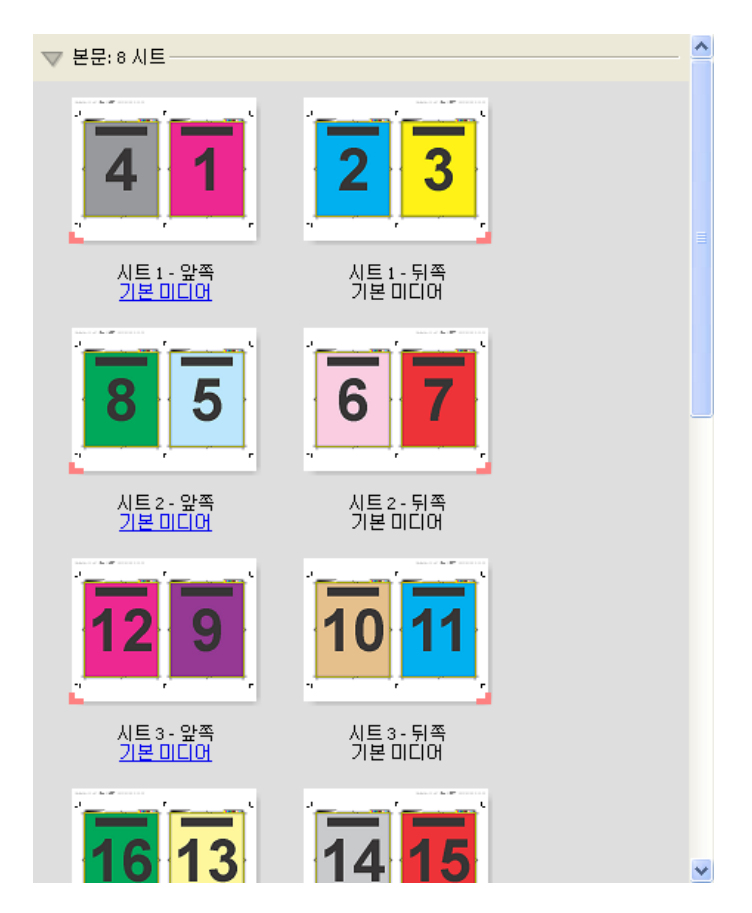

참고: 이 템플릿에서는 밀림 조정을 사용할 수 없습니다.

#### 2업 새들 템플릿

2업 새들 레이아웃을 사용하여 중철 제본 책자용 시트를 생성합니다. 모든 시트는 시트 안에 다른 시트가 들 어가는 방식으로 함께 접힙니다. 이 레이아웃에 적용되는 설정은 다음과 같습니다.

- **•** 양면
- **•** 화상 물림 재단: 양쪽 적용이 선택됨
- **•** 자르기 표시: 검정, 1/2pt 굵기 실선, 0.2222인치 길이의 표준 스타일 표시
- **•** 접지 표시: 검정, 1/2pt 굵기 점선, 0.2222인치 길이의 표시
- **•** 작업 라벨: 가로, 이름, 시트 정보와 날짜 및 시간이 왼쪽 위 모서리에 표시됨
- **•** 크기 조정: 영역에 맞게 크기 조정
- **•** 중철 제본

2업 중철 레이아웃은 페이지 수가 4의 배수인 작업용이지만 페이지 수에 관계없이 어떤 작업에나 사용 가능 합니다. Fiery Impose Plus는 필요한 곳에 빈 용지를 추가합니다. 페이지는 시트를 함께 접어 중철하면 페이 지가 순차적으로 포함되도록 순서가 지정됩니다.

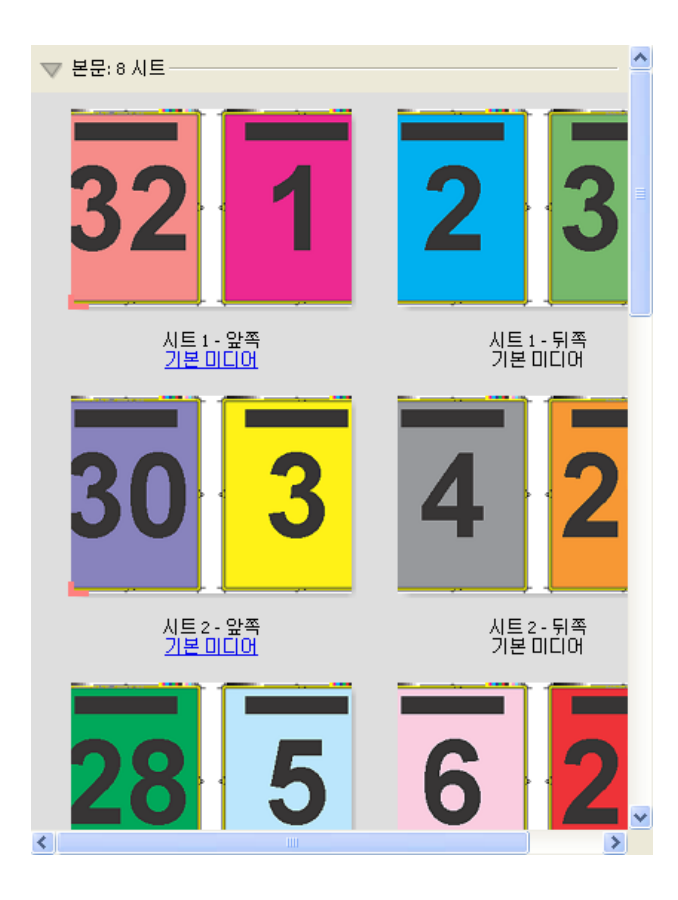

#### 3업 브로슈어 템플릿

3업 브로슈어 레이아웃은 3개 섹션으로 접힌 시트 하나로 구성됩니다. 3개 섹션의 너비는 같지만 가장 왼쪽 패널을 나머지 두 패널 위로 접을 수 있도록 각 섹션 간의 공간은 서로 다릅니다. 이 레이아웃에 적용되는 설 정은 다음과 같습니다.

- **•** 양면
- **•** 자르기 표시: 검정, 1/2pt 굵기 실선, 0.2222인치 길이의 표준 스타일 표시
- **•** 작업 라벨: 가로, 이름, 시트 정보와 날짜 및 시간이 왼쪽 위 모서리에 표시됨
- **•** 크기 조정: 영역에 맞게 크기 조정
- **•** 갱업 단일

3업 3단 접지 브로슈어 레이아웃은 페이지 수가 6이거나 6의 배수인 작업용이지만 페이지 수에 관계없이 어 떤 작업에나 사용 가능합니다. Fiery Impose Plus는 필요한 곳에 빈 용지를 추가합니다.

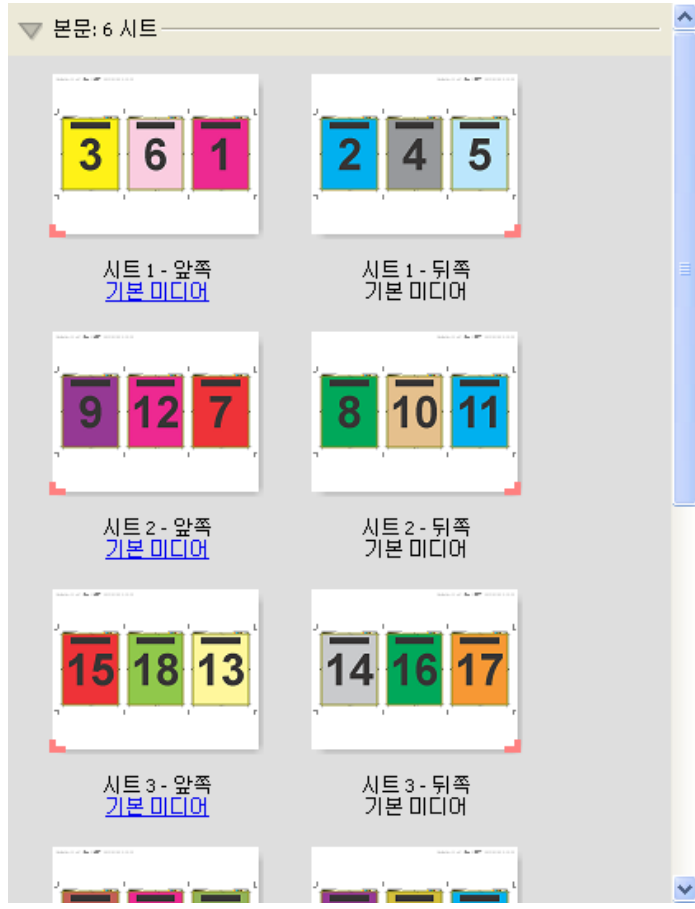

일반적으로는 아래 그림과 같이 3업 브로슈어를 접습니다.

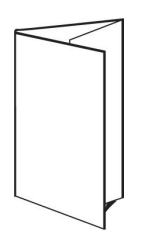

## 4업 접기 템플릿

4업 접기 레이아웃은 패널이 4개인 브로슈어에 사용되는 경우가 가장 많습니다. 완성된 브로슈어를 한 번 펴 면 원래 크기의 2배가 되고 두 번 펴면 원래 크기의 4배가 됩니다. 이 레이아웃에 적용되는 설정은 다음과 같 습니다.

- **•** 양면
- **•** 화상 물림 재단: 양쪽 적용이 선택됨
- **•** 자르기 표시: 검정, 1/2pt 굵기 실선, 0.2222인치 길이의 표준 스타일 표시
- **•** 작업 라벨: 가로, 이름, 시트 정보와 날짜 및 시간이 왼쪽 위 모서리에 표시됨
- **•** 크기 조정: 영역에 맞게 크기 조정
- **•** 갱업 단일

4업 접기 레이아웃은 페이지 수가 8의 배수인 작업용이지만 페이지 수에 관계없이 어떤 작업에나 사용 가능 합니다. Impose는 필요에 따라 빈 페이지를 더 추가합니다.

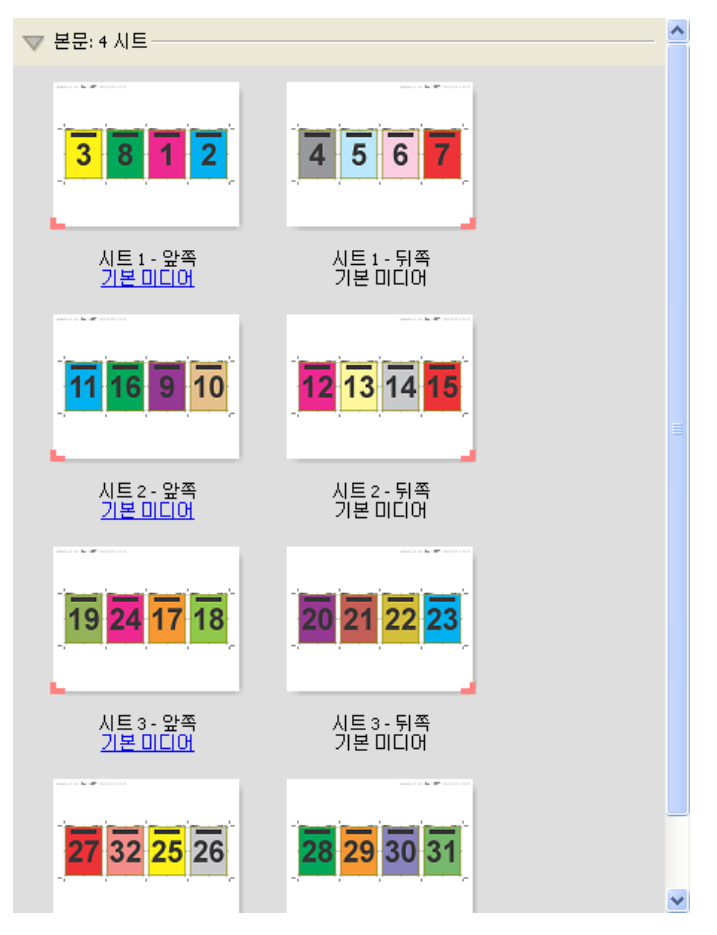

일반적으로는 아래 그림과 같이 4업 접기를 접습니다.

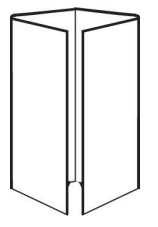

#### 4업 위-위 템플릿

4업 위-위 레이아웃은 인쇄된 시트의 각 면에 있는 4개 페이지 레이아웃에서 생성하는 소책자용입니다. 맨 위의 2개 페이지를 회전하면 인쇄지를 가로와 세로로 모두 접어 트리밍할 수 있습니다. 완성된 소책자에는 올 바른 순서와 회전이 적용된 모든 페이지가 포함됩니다.

이 레이아웃에 적용되는 설정은 다음과 같습니다.

- **•** 양면
- **•** 화상 물림 재단: 양쪽 적용이 선택됨
- **•** 거터
- **•** 자르기 표시: 검정, 1/2pt 굵기 실선, 0.2222인치 길이의 표준 스타일 표시
- **•** 접지 표시: 검정, 1/2pt 굵기 점선, 0.2222인치 길이의 표시
- **•** 작업 라벨: 가로, 이름, 시트 정보와 날짜 및 시간이 왼쪽 위 모서리에 표시됨
- **•** 크기 조정: 영역에 맞게 크기 조정
- **•** 중철 제본

4업 머리 맞춤 레이아웃은 페이지 수가 8의 배수인 작업용이지만 페이지 수에 관계없이 어떤 작업에나 사용 가능합니다. Fiery Impose Plus는 필요한 곳에 빈 용지를 추가합니다. 페이지는 시트를 90도에서 두 번 접어 인쇄지로 함께 중철하면 페이지가 순차적으로 포함되도록 순서가 지정됩니다.

참고: 이 레이아웃은 두 번 접어야 하지만 템플릿은 책등 접기에만 접음선을 적용합니다. 예:

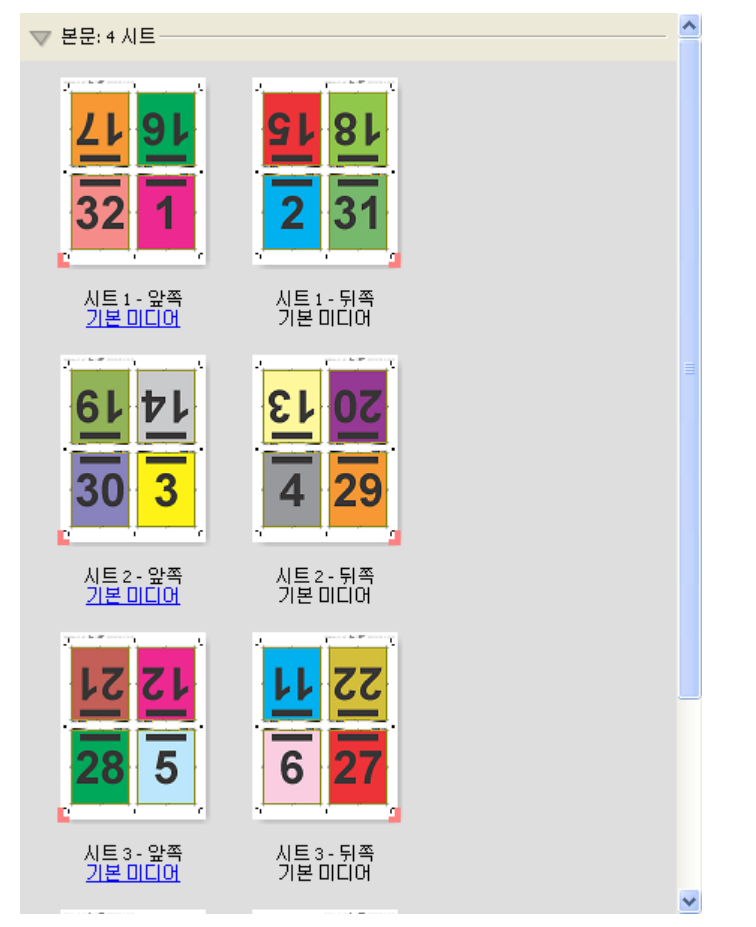

일반적으로는 아래 그림과 같이 4업 위-위를 접습니다. 여러 시트를 접는 경우에는 모든 시트를 쌓아서 함께 접어야 합니다.

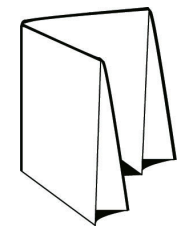

#### 4업 Z 접기 템플릿

4업 Z 접기 레이아웃을 사용하면 접힌 책등을 강조하지 않고 여러 패널을 차례로 접을 수 있습니다. 이 레이 아웃은 도로 지도에 흔히 사용됩니다. 이 레이아웃에 적용되는 설정은 다음과 같습니다.

- **•** 양면
- **•** 자르기 표시: 검정, 1/2pt 굵기 실선, 0.2222인치 길이의 표준 스타일 표시
- **•** 작업 라벨: 가로, 이름, 시트 정보와 날짜 및 시간이 왼쪽 위 모서리에 표시됨
- **•** 크기 조정: 영역에 맞게 크기 조정
- **•** 갱업 단일

4업 Z 접지 레이아웃은 페이지 수가 8인 작업용이지만 페이지 수에 관계없이 어떤 작업에나 사용 가능합니 다. Fiery Impose Plus는 필요한 곳에 빈 용지를 추가합니다.

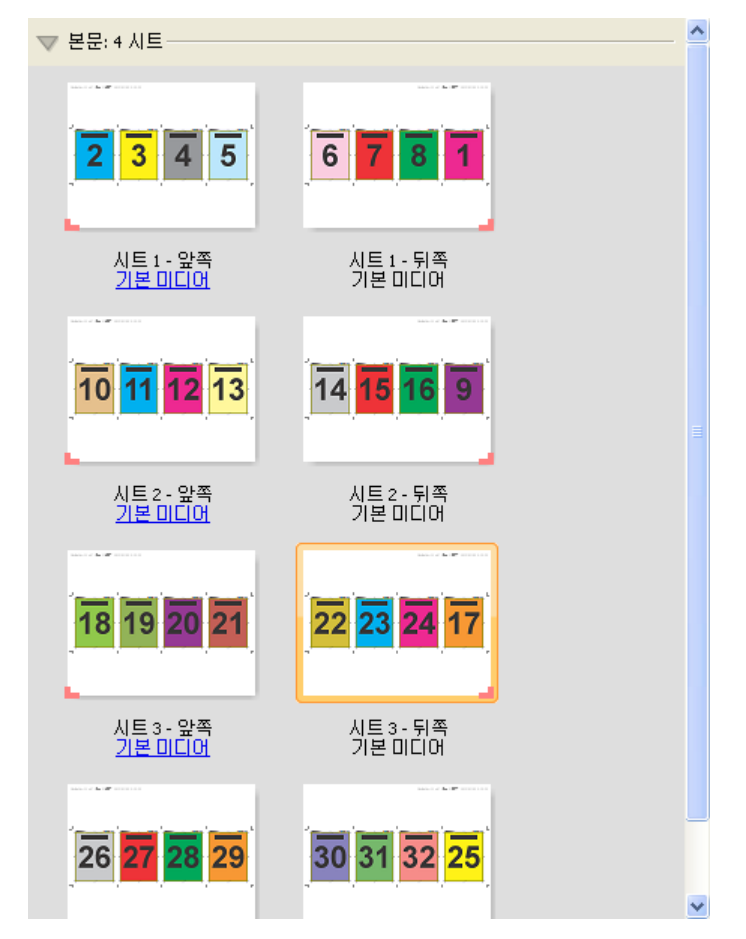

일반적으로는 아래 그림과 같이 4업 Z 접기를 접습니다.

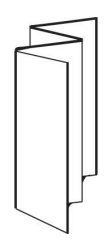

<span id="page-26-0"></span>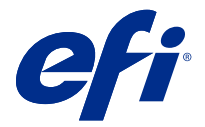

# Fiery Impose Plus의 갱업 인쇄

Fiery Impose Plus 갱업 반복, 갱업 전용, 반복 모음 자르기, 및 단일 모음 자르기 임포지션을 제공합니다.

Fiery Impose Plus에서는 접지, 슬릿, 절단, 크리징과 같은 바인더리 기능이 있는 Duplo 오프라인 마감기에 서 마감되고 있는 임포지션 작업을 위해 Duplo - 긴 가장자리 급지 및 Duplo - 짧은 가장자리 급지 또한 제 공합니다.

#### 갱업 반복

반복 옵션을 사용하면 "단계 및 반복" 인쇄가 활성화됩니다. 단계 및 반복은 단일 문서를 여러 장 인쇄할 때 가장 자주 사용됩니다.

갱업 반복에 자동 맞춤 기능은 시트 크기를 가장 효율적으로 사용하기 위해 갱업 반복 워크플로를 사용하여 시트에 내용을 자동으로 배치합니다. 이 기능을 사용하려면 갱업 반복에 자동 맞춤 아이콘을 선택합니다. 자 세한 내용은 [갱업 반복에 자동 맞춤\(](#page-30-0)31페이지)의 내용을 참조하십시오.

#### 갱업 전용

고유 옵션은 작업 복사본을 1부 인쇄할 때 더 적합한 경우가 많은 정렬 방식으로 페이지를 배치합니다. 이 옵 션만으로는 완전히 한 부씩 인쇄되지 않지만(수동으로 한 부씩 인쇄해야 함) 실행을 복사본 1부로 제한하면 서 시트 크기를 최적화합니다.

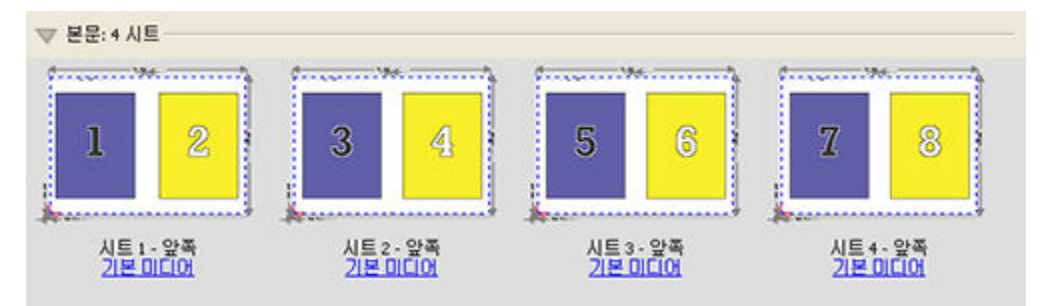

#### 단일 모음 자르기

단일 모음 자르기는 시트를 쌓고 자를 때 페이지가 올바른 순서로 배치되는 정렬 방식으로 페이지를 배치합 니다. 이 옵션은 수동으로 한 부씩 인쇄해야 하는 필요성을 최소화하고 문서의 복사본을 1부 인쇄할 때 가장 적합합니다.

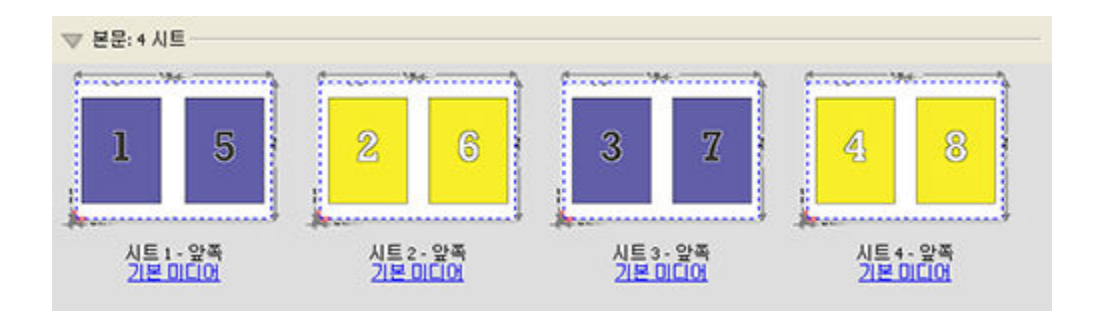

#### 반복 모음 자르기

반복 모음 자르기 옵션에는 반복 및 단일 모음 자르기 임포지션의 기능이 포함됩니다. 반복 모음 자르기를 사 용하면 절단 및 배열 환경설정에 따라 마감된 제품을 쌓아 올리는 다양한 레이아웃을 생성할 수 있습니다. 마 감된 제품을 제품 행 및 열 옵션과 함께 쌓아 올리는 레이아웃을 정의할 수 있습니다. 이 옵션을 사용하면 마 감된 제품이 왼쪽에서 오른쪽으로 또는 위에서 아래로 적재되는 방식을 정의할 수 있습니다. 단일 문서의 여 러 복사본 또는 문서의 단일 복사본을 생성할 수 있습니다.

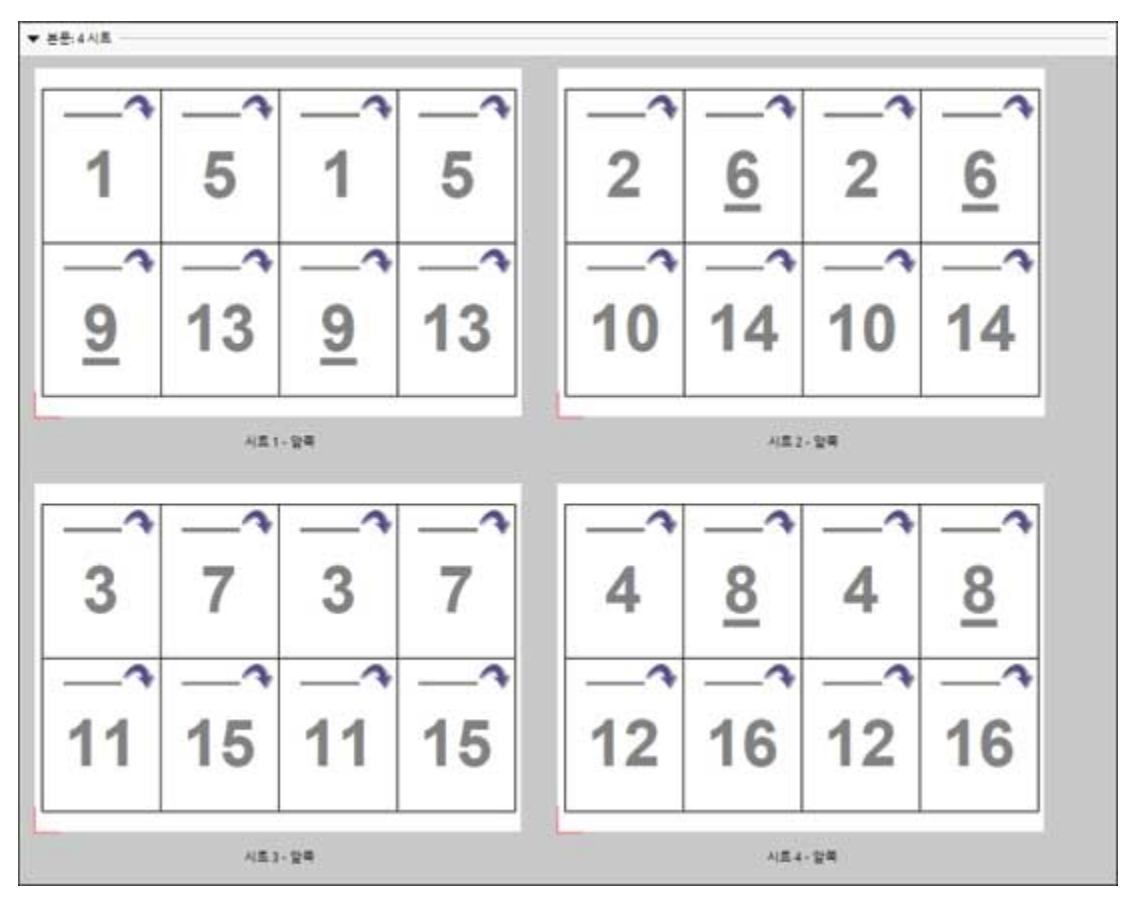

#### Duplo - 짧은 가장자리

Duplo - 짧은 가장자리는 최종 인쇄 시트를 시트의 짧은 쪽에 있는 Duplo 마감기로 급지할 수 있도록 페이지 매김 방향을 설정합니다. 열이나 행은 가장 짧은 쪽 급지에 수직입니다.

VDP와 비-VDP PDF 및 PostScript 작업은 Duplo 마감을 사용할 수 있습니다. 시트에 인쇄된 단순한 바코드 를 읽으면 Duplo 오프라인 마감기를 자동으로 구성할 수 있습니다. 마감기는 시트에 있는 등록 표시를 읽고 시스템을 통해 시트가 급지될 때 표시에 따라 시트를 배치합니다. 갱업 임포지션 레이아웃에 Duplo를 지정할 때는 표시 대화 상자에서 등록 및 바코드를 지정할 수 있습니다.

#### Duplo - 긴 가장자리

갱업 임포지션 레이아웃에 Duplo - 긴 가장자리를 설정하면 최종 인쇄 시트가 시트의 긴 쪽에 있는 Duplo 마 감기로 급지될 수 있도록 페이지 매김 방향을 생성합니다. 열이나 행은 가장 긴 쪽 급지에 수직인 방향으로 정렬됩니다.

VDP와 비-VDP PDF 및 PostScript 작업에 Duplo 마감을 사용할 수 있습니다. 시트에 인쇄된 단순한 바코드 를 읽으면 Duplo 오프라인 마감기를 자동으로 구성합니다. 마감기는 시트에 인쇄된 등록 표시를 읽고 시스템 을 통해 시트가 급지될 때 표시에 따라 시트를 배치하여 스택 및 이미지 이동을 보상합니다.

갱업 임포지션 레이아웃에 Duplo를 지정할 때는 표시 대화 상자에서 등록 및 바코드를 지정할 수 있습니다.

## 상단 마감 가장자리와 갱업

양면 작업의 상단 가장자리 제본을 위해, 상단 마감 가장자리와 갱업을 하여 시트 뒷면의 개별 "슬롯"(페이지) 을 180도 자동으로 회전시킬 수 있습니다.

상단 마감 가장자리와 갱업(슬롯 회전)은 Fiery Impose Plus의 기존 레이아웃 스타일로 수행할 수 있습니다. 슬롯 회전 템플릿을 설정한 다음 Hot Folders와 가상 프린터에 이를 사용할 수 있습니다.

상단 마감 가장자리와 갱업을 수행할 수 있는 갱업 스타일은 다음과 같습니다.

- **•** 반복
- **•** 단일 모음 자르기
- **•** 반복 모음 자르기
- **•** Duplo

아래 표는 상단 마감 가장자리와 갱업에 필요한 설정을 보여줍니다.

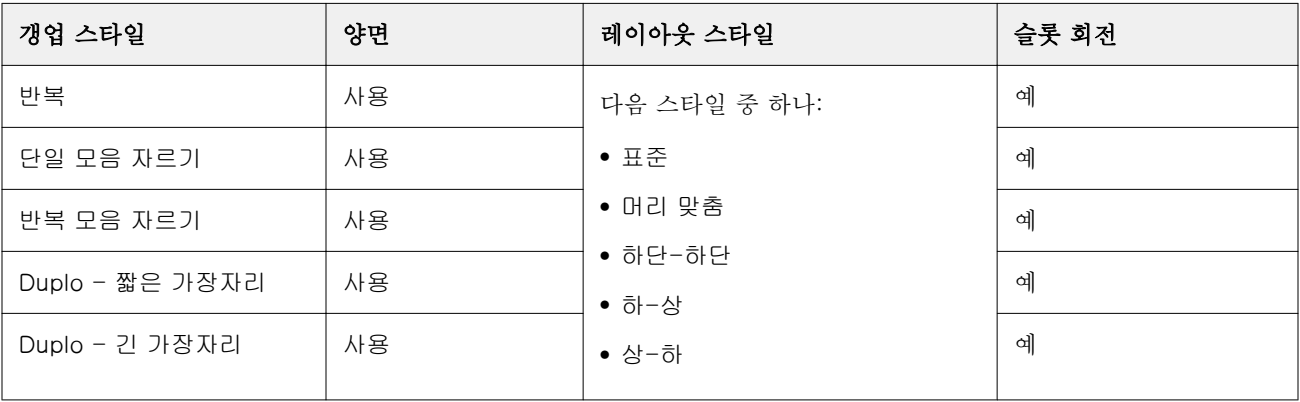

## 상단 마감 가장자리가 있는 갱업 작업 생성

- **1** 작업을 Command WorkStation의 대기열로 가져옵니다.
- **2** 작업을 선택하고 동작 메뉴에서 Impose Plus를 선택하거나 메뉴를 마우스 오른쪽 버튼으로 클릭합니다.
- **3** Impose Plus 창의 설정 창에서 갱업을 선택한 후 다음 스타일 중 하나를 선택합니다.
	- **•** 반복
	- **•** 단일 모음 자르기
- **•** 반복 모음 자르기
- **•** Duplo
- **4** 아래와 같이 설정을 지정합니다.
	- **•** 마감 가장자리: 상단
	- **•** 양면: 사용
	- **•** 레이아웃 스타일: 모두

참고: 위의 설정은 필수 항목입니다. 필요에 따라 다른 설정을 지정할 수도 있습니다. 선택 결과가 시트 보기 창에 표시됩니다.

## 큰 시트에서 작은 항목 인쇄 자동화: 동적 트림 상자 자동화

동적 트림 상자 자동화는 갱업 레이아웃용 자동 매체 크기 기반 임포지션입니다.

생성한 갱업 레이아웃은 템플릿으로 저장하여 다른 작업을 자동으로 배치하는 데 사용할 수 있습니다. 이러 한 템플릿은 시트 크기당 하나만 있으면 됩니다. 갱업 작업이 들어오면 새 작업을 시트 크기 템플릿에 따라 핫 폴더에 끌어서 놓을 수 있습니다. Fiery Impose Plus는 작업의 최상 레이아웃(n업 및 방향)을 자동으로 결정하며 인쇄할 시트 당 최대 항목 수를 허용합니다.

자르기 상자를 기준으로 마감 크기를 사용하는 이 자동화된 워크플로우는 명함, 엽서, 공연 티켓 등 크기가 작 은 여러 항목의 레이아웃을 11 x 17 등의 큰 시트에 동적으로 생성합니다. 이 워크플로우는 갱업 작업에만 적용됩니다.

참고: 트림 상자 기준 워크플로 또는 사용자 정의 워크플로를 사용하여 생성한 사용자 지정 임포지션 템플릿 을 사용하거나 Hot Folders, 가상 프린터, 프리셋, Command WorkStation 작업 속성과 함께 사용할 수 있습 니다. 지원되는 워크플로, 필요한 소프트웨어 라이선스 및 연결되어 있는 Fiery server에서 필요한 Fiery 시 스템 소프트웨어의 수준에 대한 자세한 내용은 [사용자 정의 및 자르기 상자를 기준으로 마감 크기 템플릿 지](#page-16-0) [원\(](#page-16-0)17페이지)의 내용을 참조하십시오.

## 핫 폴더를 사용하여 갱업 임포지션 자동화

같은 시트 크기로 인쇄할 명함, 엽서 등의 갱업 임포지션 설정을 자동화하고 마감 크기에 관계없이 이러한 제 품에 대해 단일 핫 폴더를 사용하여 설정과 생산을 간소화할 수 있습니다.

다른 제품에 이 시트 크기를 다시 사용할 때는 생성한 템플릿을 기준으로 하여 새 작업을 핫 폴더로 끌면 됩 니다. 그러면 Fiery Impose Plus에서 새 작업에 가장 적합한 레이아웃을 자동으로 생성합니다.

- **1** Fiery Impose Plus설정 창에서 갱업을 선택하여 갱업 레이아웃을 생성하고 마감 크기를 자르기 상자를 기준으로으로 설정합니다.
- **2** 옵션: 거터(레이아웃 > 거터) 및 재단 표시(표시 > 정의)용 설정을 생성할 수 있습니다.
- **3** 설정 창의 템플릿 옆에 있는 저장 아이콘을 클릭합니다. 템플릿의 이름(시트 크기를 기준으로 할 수 있음) 을 선택하고 정규 임포징 작업으로 저장합니다.
- **4** Hot Folders를 열고 새로 만들기를 클릭하여 새 핫 폴더를 생성합니다.
- **5** 핫 폴더 설정 창이 나타나면 핫 폴더의 이름을 입력합니다. 선택과 연결을 차례로 클릭하여 Fiery server 에 연결합니다.
- **6** 핫 폴더 설정 창의 작업 속성 옆에 있는 정의를 클릭합니다.
- <span id="page-30-0"></span>**7** 작업 속성 창에서 레이아웃 > Impose을 선택하고 템플릿에서 3단계에서 생성한 템플릿을 선택한 후에 확 인을 클릭합니다.
- **8** 핫 폴더 설정 창의 작업 동작 옆에서 처리 후 대기 등의 원하는 동작을 선택하고 확인을 클릭합니다. 핫 폴더가 바탕 화면에 생성됩니다.
- **9** 바탕 화면에서 제품 몇 개가 포함된 새 작업을 핫 폴더로 끕니다.

**10** Fiery server로 돌아옵니다. 작업이 표시되고 처리되어야 합니다.

Fiery Impose Plus는 최대 수의 항목을 인쇄할 수 있는 최적의 레이아웃을 자동으로 결정합니다.

# 갱업 반복에 자동 맞춤

갱업 반복에 자동 맞춤은 시트 크기를 가장 효율적으로 사용하기 위해 갱업 및 반복 워크플로우를 사용하여 시트에 내용을 자동으로 배치합니다.

Fiery Impose Plus는 마감된 제품 수에 필요한 용지 시트 수를 계산합니다. 갱업 반복에 자동 맞춤은 명함이 나 프린터에서 반복되는 내용을 대량으로 인쇄하는 모든 작업에 적합합니다. 레이아웃은 자르기 상자 기준 마감 크기 또는 사용자 정의 마감 크기를 사용하여 설정 창의 마감 크기 설정에 상관없이 계산됩니다.

#### Hot Folders 및 작업 속성과 함께 갱업 반복에 자동 맞춤 사용

Hot Folders에서 Fiery Impose Plus 템플릿을 편집할 때 갱업 반복에 자동 맞춤을 사용하려면 먼저 다음을 수행해야 합니다.

- **•** 시트 크기를 지정합니다.
- **•** 임포징 작업의 마감 크기를 사용자 정의 또는 자르기 상자 기준으로 설정합니다.

이러한 필수 구성 요소는 작업 속성에서 Fiery Impose Plus 템플릿을 편집할 때도 적용됩니다.

## 갱업 반복에 자동 맞춤 지정

갱업 및 반복 작업에 자동 레이아웃을 지정하려면 갱업 반복에 자동 맞춤 옵션을 선택합니다.

작업은 갱업 및 반복 레이아웃에 적합해야 합니다(예: 명함).

작업을 Command WorkStation의 보류 대기열로 가져옵니다.

- **1** Command WorkStation의 보류 목록에서 작업을 선택하고 다음 방법 중 하나를 사용하여 Fiery Impose Plus를 엽니다.
	- **•** 동작 메뉴에서 Impose Plus를 선택합니다.
	- **•** 작업을 마우스 오른쪽 버튼으로 클릭하고 Impose Plus를 선택합니다.
- **2** Impose Plus 창의 명령 메뉴에서 갱업 반복에 자동 맟춤을 선택합니다. 갱업 반복을 제품 방식 워크플로우로 선택한 경우 설정 창에서 갱업 반복에 자동 맞춤 버튼을 클릭해도 됩 니다.
- **3** 다음을 설정합니다.

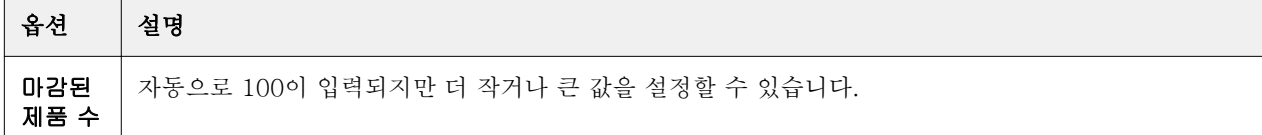

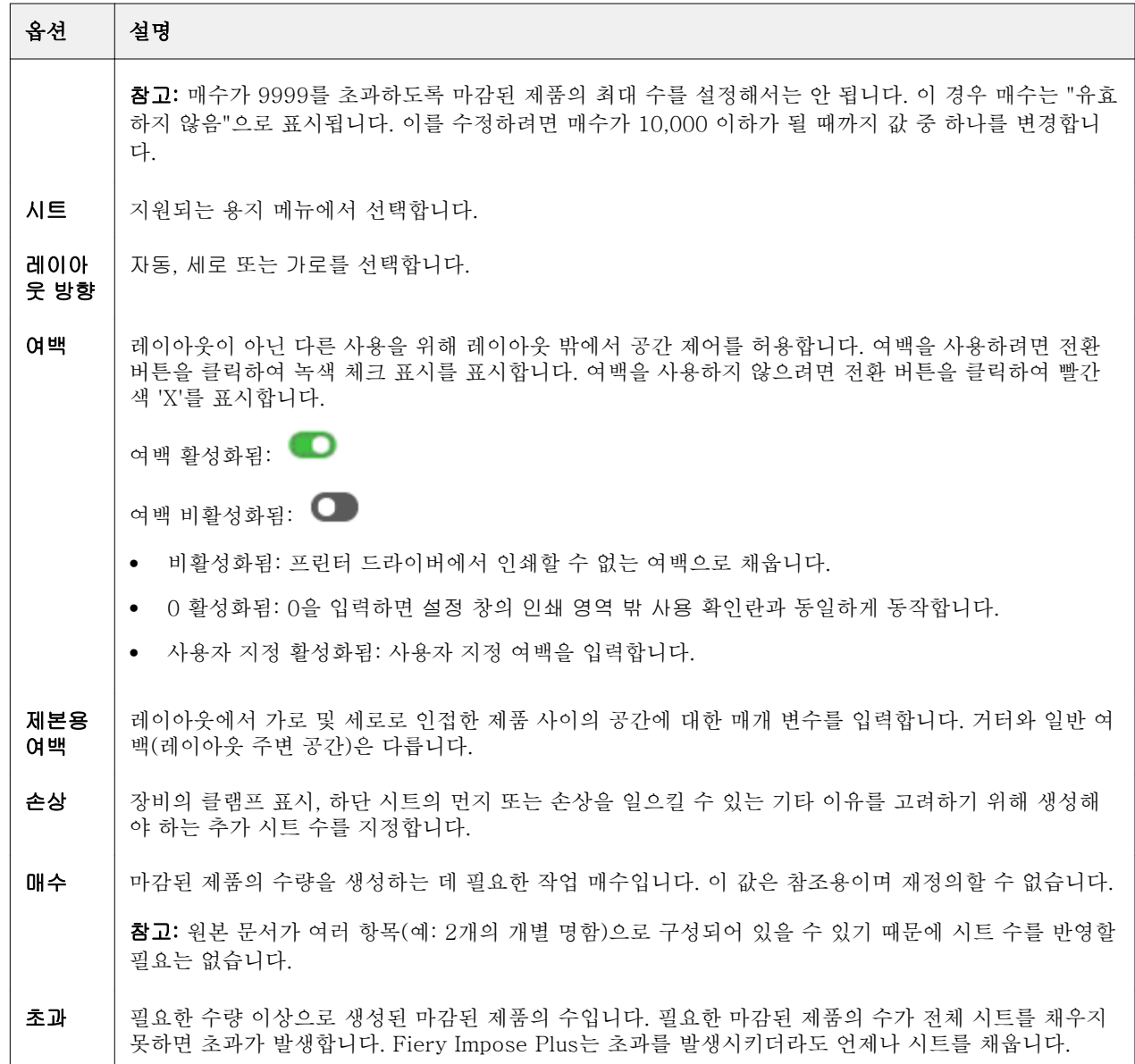

갱업 반복에 자동 맞춤 대화 상자를 닫은 후 설정 창에서 설정을 재정의하고 변경할 수는 있지만, 그렇게 하 면 설정에 있는 매수 옵션에서 매수를 수동으로 조정하지 않는 한 마감된 제품이 적게 또는 많이 인쇄될 수 있습니다. 레이아웃을 자동으로 계산하려면 갱업 반복에 자동 맞춤 대화 상자를 다시 열어야 합니다.

# Fiery Impose Plus에서 갱업 설정 지정

갱업 스타일, 페이지 순서, 제본용 여백 크기 및 갱업 방법을 지정할 수 있습니다.

갱업 스타일과 방법을 함께 사용할 수 있어야 합니다. 결합 가능한 설정에 대한 자세한 정보는 [갱업 스타일과](#page-33-0) [갱업 방법 결합\(](#page-33-0)34페이지)의 설명을 참조하십시오.

## 갱업 스타일 설정

갱업 스타일을 설정할 수 있습니다.

<span id="page-32-0"></span>**•** 템플릿 메뉴 아래의 메뉴에서 고유, 반복, 단일 모음 자르기, 반복 모음 자르기, Duplo 짧은 가장자리 급지 또는 Duplo - 긴 가장자리 급지를 클릭합니다.

### 페이지 순서 설정

페이지 순서 옵션을 사용하면 레이아웃 내에서 페이지 매김의 흐름 방향을 지정할 수 있습니다. 참고: 페이지 순서 옵션은 고유한 갱업 스타일에서만 사용할 수 있습니다.

- **•** 설정 창의 페이지 순서 섹션에서 다음 중 하나를 클릭합니다.
	- **•** 페이지를 왼쪽에서 오른쪽으로 수평으로, 맨 위 행으로 시작하는 행으로 정렬합니다.
	- **•** 페이지를 오른쪽에서 왼쪽으로 수평으로, 맨 위 행으로 시작하는 행으로 정렬합니다.
	- **•** 페이지를 맨 왼쪽 열부터 시작하여 세로 방향으로 상단 열을 기준으로 정렬합니다.
	- **•** 페이지를 맨 오른쪽 열부터 시작하여 세로 방향으로 상단 열을 기준으로 정렬합니다.

## 거터 설정

갱업 작업의 거터를 설정할 수 있습니다. 거터는 제본 또는 기타 마감 옵션을 위한 공간을 남겨 둘 수 있는 추 가 여백입니다.

Fiery Impose Plus는 작업의 임포지션을 결정하는 레이아웃 및 시트 크기에 따라 거터 위치를 정의합니다. 예를 들어 일반적으로 무선 제본 작업에는 중철 작업보다 넓은 거터가 필요한데, 이는 책을 제본할 때 책등을 재단하고 인쇄지를 함께 접착할 공간이 필요하기 때문입니다.

- **1** 거터 옵션에서 정의를 클릭합니다.
- **2** 거터 대화 상자에서 레이아웃의 각 거터에 대해 사용 가능한 텍스트 입력 필드에 값을 입력하여 거터 측정 값을 설정합니다.
- **3** 필드 중 하나에 값을 입력하고 모든 거터에 같은 측정값을 사용하려는 경우 모두 적용을 클릭합니다.
- **4** 거터 대화 상자에서 거터를 설정하기 전에 영역에 맞게 크기 조정을 선택한 경우에는 영역에 맞게 크기 조 정"에서 거터 설정을 사용합니다. 확인란을 사용하여 페이지 내용 배치를 제어합니다.
	- **•** 확인란을 선택하지 않음(기본 설정) 영역에 맞게 크기 조정에서 계산에 거터 크기가 포함되지 않습니 다. 거터 크기를 변경해도 페이지 내용의 크기는 조정되지 않으며 대신 내용이 이동됩니다.
	- **•** 확인란을 선택함 영역에 맞게 크기 조정에서 계산에 거터 크기가 포함됩니다. 거터 크기를 변경하면 행과 열 및 거터 설정으로 정의된 영역 내에 맞도록 페이지 내용의 크기가 조정됩니다.

#### 제본용 여백을 사용한 영역에 맞게 크기 조정 옵션

Fiery Impose Plus는 제본용 여백과 함께 두 가지 영역에 맞게 크기 조정 동작을 제공합니다.

원본 페이지가 시트의 사용 가능한 임포지션 슬롯 내에 완전히 맞지 않는 경우, 영역에 맞게 크기가 조정이 되어야 합니다. 임포지션 슬롯 크기는 시트 크기와 페이지의 임포지션 슬롯 수(행 및 열 수의 함수)에 의해 정 의됩니다. 제본용 여백 설정은 임포지션 슬롯 사이의 공간을 정의합니다.

<span id="page-33-0"></span>영역에 맞게 크기 조정을 선택한 경우, 제본용 여백 대화상자에서 영역에 맞게 크기 조정"에 제본용 여백 설 정 사용 확인란을 제공합니다. 확인란의 동작은 다음과 같습니다.

- **•** 확인란을 선택하지 않음(기본 설정) 영역에 맞게 크기 조정에서 계산에 거터 크기가 포함되지 않습니다. 거터 크기를 변경해도 페이지 내용의 크기는 조정되지 않으며 대신 내용이 이동됩니다.
- **•** 확인란을 선택함 영역에 맞게 크기 조정에서 계산에 거터 크기가 포함됩니다. 거터 크기를 변경하면 행 과 열 및 거터 설정으로 정의된 영역 내에 맞도록 페이지 내용의 크기가 조정됩니다.

사용자가 영역에 맞게 크기 조정을 선택하면 제본용 여백 크기를 자동으로 변경하는 것이 크기 조정으로 변 경됩니다. 사용 가능한 영역에 계속 맞도록 문서 크기를 조정했습니다. 다음 사항에 유의 하십시오. 사용자가 영역에 맞게 크기 조정 옵션을 선택했기 때문에 제본용 여백이나 시트 크기와 상관없이 페이지는 언제나 사 용 가능한 임포지션 슬롯 내에 맞춰집니다. 행 및 열 또는 시트 크기를 변경하면 조정된 크기에 영향을 줍니 다. 제본용 여백 크기를 변경하면 조정된 크기에 영향을 줍니다. 영역에 맞게 크기 조정으로 확장이 아닌 축소 합니다.

참고: 영역에 맞게 크기 조정"에 제본용 여백 설정 사용 확인란의 선택은 Fiery Impose Plus 템플릿에 대하 여 저장할 수 없습니다. 이 확인란을 선택하고 설정을 Fiery Impose Plus 템플릿으로 저장하면 확인란 선택 이 취소됩니다.

## Fiery Impose Plus에서 갱업 방법 설정

5가지 갱업 방법 중 하나를 설정할 수 있습니다. 모든갱업 방법과 스타일이 호환되는 것은 아닙니다.

- **•** 레이아웃 스타일 메뉴에서 다음 갱업 방법 중 하나를 클릭합니다.
	- **•** 표준
	- **•** 상단-상단
	- **•** 하단-하단
	- **•** 하-상
	- **•** 상-하

#### 갱업 스타일과 갱업 방법 결합

함께 사용할 수 있는 갱업 스타일과 방법은 작업 형식이 PostScript, PDF, VDP 인지에 따라 다릅니다. 아래 표에는 PostScript 또는 PDF 형식의 일반 작업에 함께 사용할 수 있는 갱업 스타일과 방법이 나와 있습 니다.

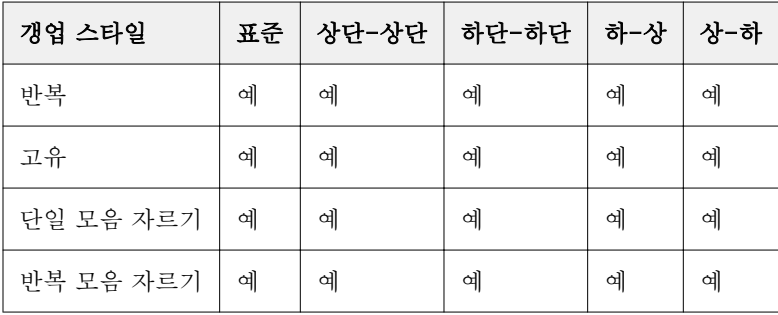

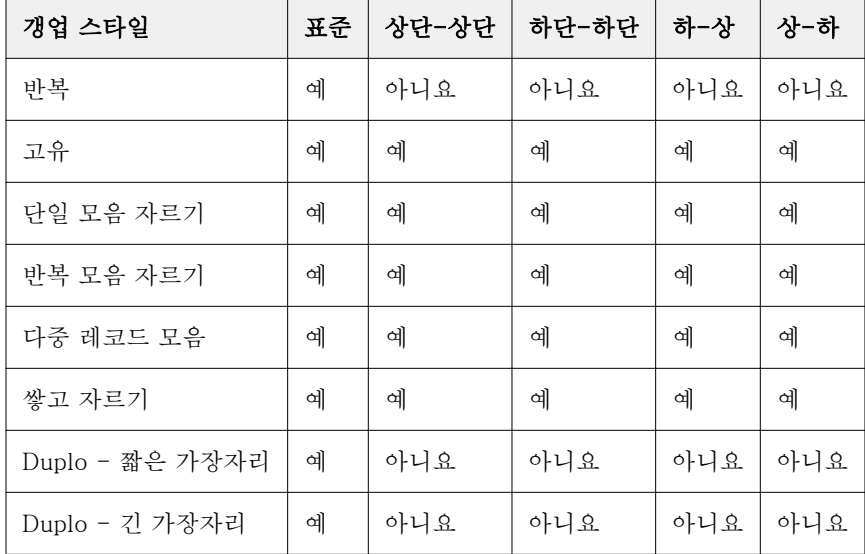

아래 표에는 VDP 작업에 함께 사용할 수 있는 갱업 스타일과 방법이 나와 있습니다.

표준 스타일은 가변 데이터 인쇄 갱업 반복 작업에 대해 지원되는 유일한 레이아웃 스타일입니다. 모든 레이 아웃 스타일은 가져오기 기능이나 프린터 드라이버을 통해 Command WorkStation에 제출된 PostScript 또 는 PDF 형식의 비 가변 데이터 인쇄 작업에 대해 지원됩니다. Hot Folders를 통해 제출한 작업의 경우, Fiery Impose Plus은 가변 데이터 인쇄와 비 가변 데이터 인쇄 작업을 구분할 수 없으므로 표준은 가변 데이 터 인쇄 및 비 가변 데이터 인쇄 작업에 대해 지원되는 유일한 갱업 반복 스타일입니다.

# 갱업의 행 및 열 설정 지정

갱업에 최대 25개까지 행 및 열을 지정할 수 있습니다.

**•** 화살표를 사용하여 숫자를 최대 25까지 선택하거나 각 필드에 원하는 값을 입력합니다.

## 반복 소책자 마감 기능 지정

인라인 마감이 아닌 오프라인 마감을 위한 반복 소책자에서는 하나의 시트에 동일한 두 소책자의 스텝앤리피 트 인쇄가 가능합니다. 반복 소책자에는 2행 x 2열 레이아웃이 필요합니다.

- **1** 제품 방식으로 소책자를 선택합니다.
- **2** 행 및 열 옵션에서 2 X 2 반복책자를 선택합니다.

## VDP 작업에 대한 갱업 임포지션 방법

VDP(가변 데이터 인쇄) 작업의 경우 단일 레코드 또는 다중 레코드 임포지션 방법을 사용할 수 있습니다.

- **•** 단일 레코드 임포지션에서는 갱업 반복, 갱업 전용 또는 단일 모음 자르기, 반복 모음 자르기를 사용할 수 있습니다. [Fiery Impose Plus의 갱업 인쇄\(](#page-26-0)27페이지) 항목을 참조하십시오.
- **•** 다중 레코드 임포지션에서는 다중 레코드 모음, 쌓고 자르기 또는 묶음 크기를 사용할 수 있습니다.

#### 다중 레코드 모음

다중 레코드 모음을 사용하는 경우 여러 레코드의 페이지를 시트 표면에 순차적으로 배치합니다. 모든 레코 드가 소진될 때까지 각 레코드의 첫 페이지를 시트 표면에 배치합니다. 그런 후에는 새 시트가 시작되어 모든 레코드가 소진될 때까지 각 레코드의 두 번째 페이지를 배치합니다. 모든 페이지를 배치할 때까지 이 프로세 스를 반복합니다.

아래 미리 보기에는 4개 레코드를 포함하는 VDP 작업에 적용된 2x2 단면 다중 레코드 모음 레이아웃이 나와 있습니다. 레코드는 각각 4개 페이지로 구성되어 있습니다. "R"은 레코드를, "P"는 페이지를 의미합니다. 예 를 들어 "R1 P1"은 레코드 1의 페이지 1이라는 뜻입니다.

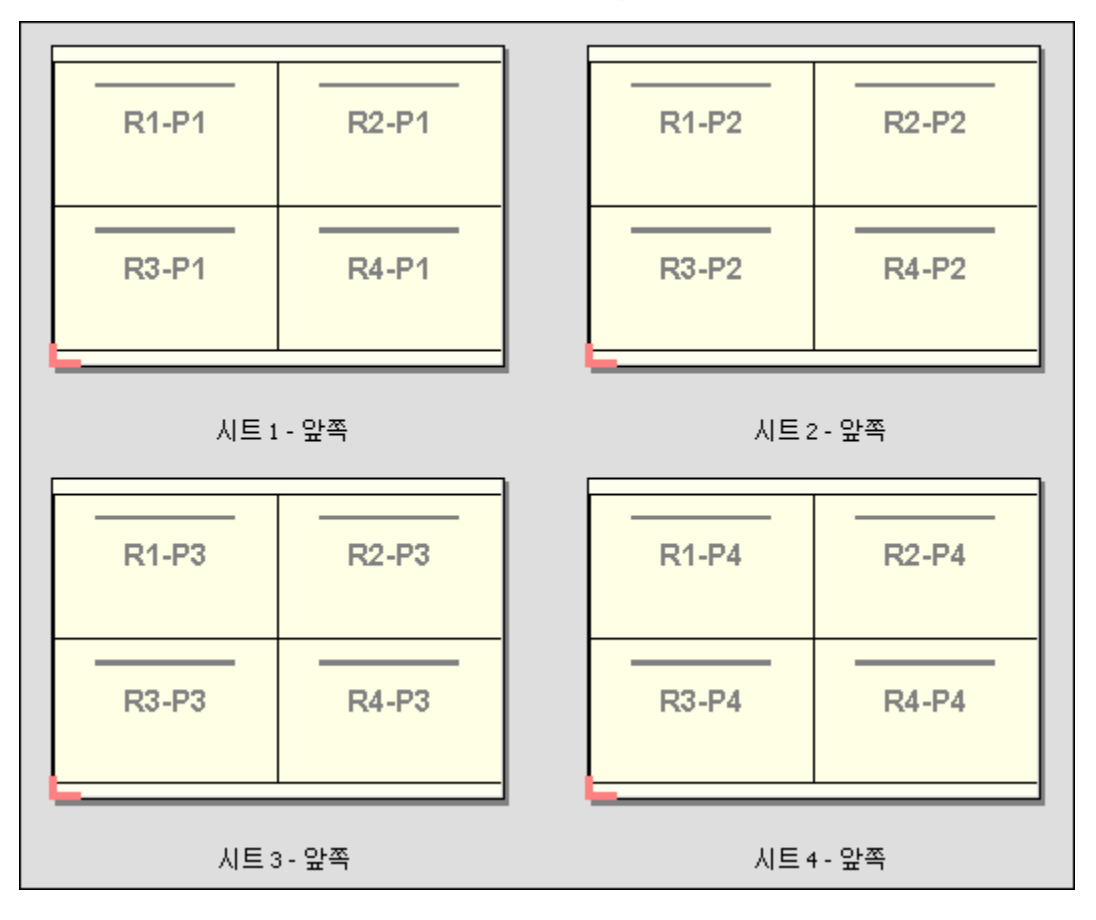

#### 쌓고 자르기

쌓고 자르기를 사용하는 경우 시트를 쌓고 자를 수 있도록, 그리고 추가로 정렬하지 않아도 잘라서 누적된 부 분이 쌓이도록 시트 표면에 페이지를 정렬합니다. 쌓고 자르기 레이아웃은 묶음 크기 옵션과 함께 사용할 수 있습니다.

아래 예제에는 100개 레코드를 포함하는 VDP 작업에 적용된 2x2 단면 쌓고 자르기 레이아웃이 나와 있습니 다. 각 레코드는 1개 페이지로 구성되어 있습니다. 시트를 쌓고 자른 후 다시 쌓으면 레코드가 순차적으로 정 렬됩니다.

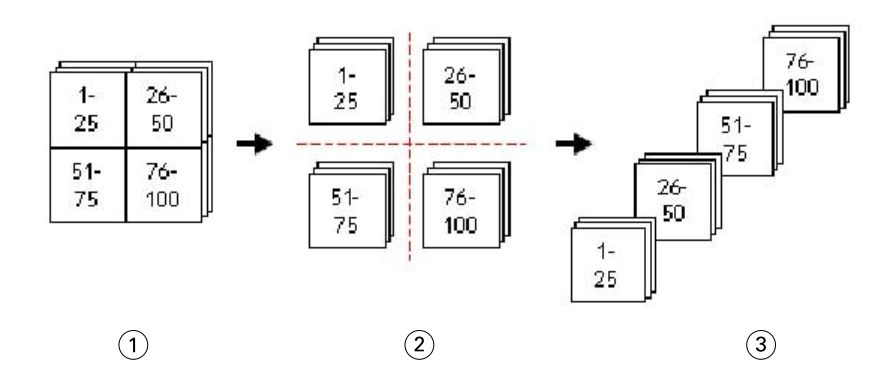

1 인쇄

- 2 잘라내기
- 3 쌓기

#### 묶음 크기

묶음 크기를 사용하는 경우 큰 VDP 작업이 더 작은 배치로 분할되므로 보다 단순한 쌓고 자르기 워크플로우 가 생성됩니다. 그러면 쌓이는 시트를 표준 절단기에서 자를 수 있는 수량으로 제한할 수 있습니다. 각 배치는 쌓고 자르기 레이아웃을 사용하여 개별적으로 임포징되며 배치 사이에 구분용 시트가 배치됩니다. 묶음 크기 옵션은 쌓고 자르기 레이아웃을 선택하는 경우에만 사용 가능합니다.

아래 예제에는 각각 1개 페이지로 구성되어 있는 12,000개 레코드를 포함하는 VDP 작업에 적용된 2x2 단면 쌓고 자르기 레이아웃이 나와 있습니다. 이 레이아웃을 사용하는 경우 시트 3,000개가 생성됩니다. 묶음 크기 옵션은 배치당 1,500개 시트로 설정됩니다. 결과로 생성되는 레이아웃은 2개 배치로 구성되며, 각 배치를 직 렬로 자르고 정렬하고 쌓고 압축할 수 있습니다.

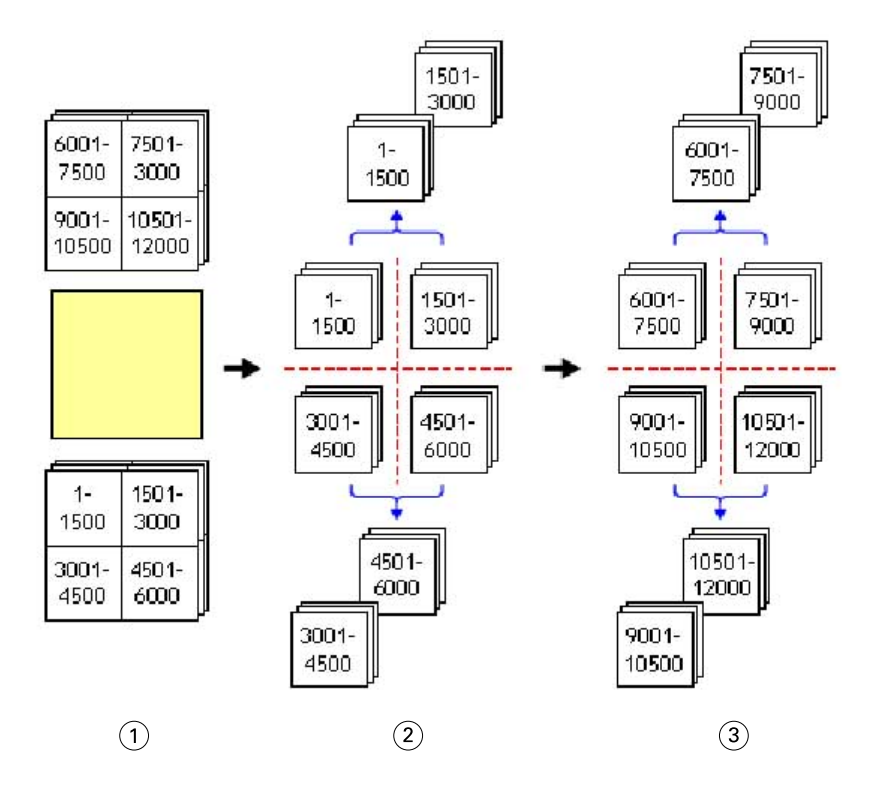

인쇄

첫 번째 누적을 절단하고 압축

두 번째 누적을 절단하고 압축

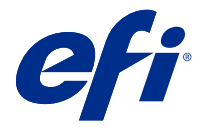

# 임포지션 설정

Fiery Impose Plus에서는 마감 크기, 시트 크기, 양면, 크기 조정, 표지 용지, 레이아웃 방향, 화상 물림 재단, 프린터 표시 등의 인쇄 작업 옵션을 설정할 수 있습니다.

설정 창에 표시되는 설정은 선택한 제품 방식에 따라 결정됩니다. 제품 방식 워크플로우 선택(39페이지) 항 목의 내용을 참조하십시오.

각 제품 방식에 사용 가능한 템플릿에 대한 설명은 [임포지션 템플릿\(](#page-15-0)16페이지)의 내용을 참조하십시오.

## 제품 방식 워크플로우 선택

Fiery Impose Plus는 다양한 워크플로(제품 방식)를 지원합니다. 제품 방식을 선택하면 설정 창이 바뀌며 해 당 제품 방식과 관련된 옵션을 표시합니다.

- **1** 설정 창 상단의 템플릿 아래에 있는 제품 방식 상자에서 화살표를 클릭합니다.
- **2** 일반, 소책자, 갱업을 클릭합니다. 그런 다음 나타나는 옵션 중에서 선택합니다.
- **3** 제품 방식으로 책자를 선택한 경우 제본 방법과 제본 면을 선택합니다. 제품 방식으로 갱업을 선택한 경우 갱업 옵션과 제본 면을 선택합니다.
- **4** 마감 크기 메뉴가 표시되면 마감 크기를 선택합니다.

정상 및 책자 방법에는 마감 크기 설정이 포함되며, 이 설정을 통해 자르기 상자 마감 크기 워크플로우와 사용자 정의 마감 크기 워크플로우 중에서 선택할 수 있습니다. 갱업 방식에는 추가 마감 크기 설정인 트 림 상자 기준이 포함되어 있습니다.

## Fiery Impose Plus용 마감 크기 옵션

마감 크기는 인쇄하고 재단, 접지 또는 제본 등의 마감 프로세스를 적용한 후의 최종 제품 크기를 설정합니다. 기본 워크플로우는 자르기 상자 기준입니다.

가능한 워크플로우는 다음과 같습니다.

- **•** 자르기 상자를 기준으로 Adobe PDF 자르기 상자를 작업 레이아웃의 기준으로 합니다. 선택한 문서 페 이지 내용의 화상 물림 재단 크기를 수동으로 설정해야 합니다. 이 마감 크기 워크플로우에서는 자르기 상 자 크기에서 화상 물림 재단 크기를 빼서 최종 제품의 마감 크기를 수동으로 예상해야 합니다.
- **•** 사용자 정의 PDF 작업의 최종 마감 크기와 화상 물림 재단 크기는 자동으로 검색되지만 사용자가 두 설 정을 변경할 수 있습니다. 페이지 내용은 용지 가운데에 맞춰집니다. 사용자 정의 마감 크기 워크플로우에 서 마감 크기는 화상 물림 재단, 자르기 상자 또는 문서 페이지 크기와는 별개인 정적 값입니다. 원래 화상 물림 재단 크기는 자동으로 감지됩니다.
- **•** 자르기 상자를 기준으로 명함, 엽서, 공연 티켓 등 크기가 작은 여러 항목의 레이아웃을 11 x 17 등의 큰 시트에 동적으로 생성하는 자동화된 워크플로우입니다. 사용자는 핫 폴더를 시트 크기당 하나씩 생성 하여 더 작은 크기의 여러 항목을 놓을 수 있습니다. 자동 방향에 따라 최대 수의 항목을 인쇄할 수 있는 최적의 방향이 결정됩니다. 이 워크플로우는 갱업 작업에만 적용됩니다.

마감 크기를 자르기 상자를 기준으로로 변경하면 레이아웃 방향이 자동으로 자동 설정됩니다. 자동 방향 에서는 세로와 가로 방향으로 인쇄할 수 있는 항목 수를 계산한 다음 시트 공간을 최대화하는 방향을 사용 합니다. 예를 들어 12 x 18 크기의 시트에 3.5" x 2" 크기의 명함을 인쇄하는 경우 세로 방향으로는 24개 (행 8개 x 열 3개), 가로 방향으로는 25개(행 5개 x 열 5개)를 인쇄할 수 있습니다. 자동 설정에서는 대부 분의 경우 명함을 제작하는 방향인 가로가 선택됩니다. 다른 마감 크기 워크플로우에는 자동을 사용할 수 없습니다.

최종 마감 크기에 대해 입력할 수 있는 최소 크기는 0.25인치입니다. 최대값은 프린터에서 지원하는 용지 크 기에 따라 달라집니다.

#### 사용자 정의 마감 크기의 이점

사용자 정의 마감 크기는 원래 내용에 지정된 재단 크기를 기준으로 합니다. 사용자가 마감 크기를 지정하면 Fiery Impose Plus가 각 시트 가운데에 페이지 내용을 자동으로 배치합니다.

임포징하는 작업이 각 페이지별로 서로 다르게 위치가 지정된 내용으로 구성되고 이들 각각의 자르기 크기가 서로 다른 경우에 사용자 정의 마감 크기를 선택하면 Fiery Impose Plus가 Adobe PDF에 설정된 트림 크기 를 자동으로 선택할 수 있습니다.

자르기 상자 마감 크기 워크플로우에서는 사용자가 화상 물림 재단을 확인하고 일부 조작을 수행하여 임포지 션 레이아웃에 맞게 페이지 내용을 배치해야 합니다.

#### 자르기 상자를 기준으로 마감 크기 사용 시의 이점

트림 상자 기준 마감 크기를 사용하는 경우의 이점(특히 Hot Folders, 가상 프린터, 프리셋 등의 자동화된 워 크플로우 진행 시)은 PDF 이미지 크기를 변경하는 경우 행과 열이 자동으로 다시 계산된다는 것입니다. 또한 자동 레이아웃 방향이 사용되므로 명함 등 인쇄되는 제품의 수를 최대화할 수 있습니다. Fiery Impose에서 워크플로우를 설정할 때 시트 크기를 변경하면 레이아웃이 업데이트됩니다.

### Fiery Impose Plus에서 시트 크기 설정

기본 시트 설정은 모든 시트(인쇄지)에 적용되며 의도한 임포지션 레이아웃의 규격을 정의합니다. 작업 속성 또는 혼합 용지에서 특수 시트 크기 할당을 정의할 수 있습니다.

- **1** 시트 필드 상자 오른쪽의 화살표를 클릭하여 용지 시트의 규격을 설정합니다. 시트 상자에 원하는 크기를 직접 입력할 수도 있습니다.
- **2** 편집을 클릭하여 무게 및 색상 모드와 같은 기타 용지 설정을 지정합니다.
- **3** Substrate Catalog가 지원되는 경우 용지 상자 오른쪽의 화살표를 클릭하여 Substrate Catalog 메뉴에서 원하는 항목을 선택합니다.

# <span id="page-40-0"></span>Fiery Impose Plus의 양면 설정

양면은 용지의 양쪽 내용을 처리하는 방법을 설정합니다. 양면 옵션은 연결하는 Fiery server에 따라 다릅니 다.

Fiery Impose Plus는 선택한 제본 방법에 대한 양면 설정을 자동으로 적용합니다. Fiery Impose Plus의 양 면 설정은 Command WorkStation 작업 속성에서 수행되는 모든 양면 설정을 재정의합니다.

양면 인쇄 윤전기는 양면 인쇄에서 사용할 수 있는 옵션입니다. 양면 인쇄 윤전기를 선택하면 프린터에 공급 되는 시트가 시트의 한 면에 인쇄된 후 거꾸로 뒤집어 집니다. 시트 보기 창에서 시트의 뒷면이 180도 회전합 니다. 시트가 거꾸로 바뀌면 그리퍼는 시트의 파지 가장자리를 변경합니다. 양면 인쇄 윤전기 옵션은 양면 옵 션을 양면 인쇄 윤전기로 설정한 경우에만 활성화됩니다.

- **•** 다음 중 하나를 선택합니다:
	- **•** 단면 양면 인쇄를 사용하지 않고 단면 인쇄를 사용합니다.
	- **•** 양면 시트 본거리 양면 인쇄 윤전기 옵션을 끄고 양면 작업의 뒷면을 가로로 180도 회전합니다.

## Fiery Impose Plus의 크기 조정 설정

크기 조정 설정은 페이지를 지정된 만큼 확대하거나 축소합니다.

일반 제품 방식에서는 크기 조정 설정이 작업의 모든 페이지에 적용 됩니다. 소책자 및 갱업 제품 방식에서는 시트의 특정 슬롯에 크기 조정을 적용할 수 있습니다. 시트의 슬롯 수는 행 및 열 값에 따라 달라집니다. 슬롯 크기는 시트의 최대 이미지 가능 영역을 슬롯 수로 나눈 값입니다.

사용자 정의 마감 크기 워크플로에서는 자르기 상자 마감 크기 워크플로보다 더 많은 크기 조정 옵션을 제공 합니다.

인쇄할 수 없는 영역 사용 옵션은 선택한 시트의 완전한 물리적 치수를 사용하여 인쇄 작업를 임포징합니다. 이 기능은 다양 한 인쇄 엔진과 함께 사용할 수 있는 사용자 지정 템플릿을 생성할 때 유용 합니다. 이 옵션을 선*택하지 않으면*, Fiery Impose Plus는 프린터에 따라 최종 인쇄된 시트의 이미지 가능 영역에 의해 임포징 된 작업의 위치 및 크기 조정 요인을 결정합니다. 이 제약 조건으로 인해 사용자 지정 템플릿을 다른 프린터 와 함께 사용하지 못할 수 있습니다.

참고: 행 및 열 값은 크기 조정 설정과 상호 작용합니다. 콘텐츠가 시트의 가장자리를 벗어나 확장되도록 하 는 값을 선택하는 경우 Fiery Impose Plus가 시각적 경고를 제공합니다.

## 크기 조정 설정 지정

자르기 상자를 기준으로 마감 크기 워크플로우(기본 워크플로우)를 통해 크기 조정을 지정하거나, 영역에 맞 게 크기를 조정하거나, 크기 조정을 방지할 수 있습니다. 사용자 정의 마감 크기 워크플로우는 더 많은 크기 조정 옵션을 제공하므로 페이지 이미지를 마감 크기 또는 화상 물림 재단의 정적 경계에 맞추거나 채울 수 있 습니다.

- **1** 크기 조정 메뉴에서 설정을 선택합니다.
- **2** 사용자 지정을 선택한 경우 텍스트 상자에 크기 조정 값을 입력합니다.
- **3** 인쇄 작업 임포징에 선택한 시트의 전체 물리적 크기를 사용하려면 인쇄 불가능 영역 사용 확인란을 선택 합니다(사용 가능한 경우).

## 표지 용지 설정

표지 포함 여부를 설정하고 해당 설정을 지정할 수 있습니다.

- **1** 표지를 포함하려면 표지 확인란을 클릭합니다.
- **2** 용지 설정을 지정하려면 정의를 클릭합니다.

앞표지와 뒤표지 모두에 같은 설정을 적용할지, 앞표지에만 설정을 지정할지, 앞표지와 뒤표지에 개별 설 정을 지정할지 여부를 선택합니다.

# 레이아웃 방향 설정

설정 창의 레이아웃 방향 메뉴를 사용하여 시트의 방향을 지정합니다.

- **1** 레이아웃 방향 메뉴에서 세로 또는 가로를 클릭합니다.
- **2** 소책자 스타일이 중첩새들인 경우 묶음 크기(각 묶음 내의 시트 수)를 지정합니다.

마지막 묶음의 시트 수는 고정되지 않으며 Fiery Impose Plus에서 작업의 실제 페이지 수에 따라 필요한 시트를 조정합니다. 묶음 크기(시트/묶음)의 기본 설정은 2이며 사용 가능한 최대 설정은 15입니다.

## Fiery Impose Plus에서 워크플로우에 대한 화상 물림 재단

Fiery Impose Plus가 화상 물림 재단을 적용하는 방법은 사용자가 설정한 워크플로우에 따라 달라집니다.

- **•** 자르기 상자 마감 크기 워크플로우에 대해 화상 물림 재단 옵션을 설정하면 사용자가 지정한 양만큼 재단 표시를 이미지로 이동하여 인쇄 영역이 재단된 시트 가장자리를 벗어나 확장됩니다. 페이지 내용의 왼쪽/ 오른쪽(가로) 및 상단/하단(세로) 가장자리에 대한 화상 물림 재단 양을 개별적으로 지정할 수 있습니다.
- **•** 사용자 정의 마감 크기 워크플로우의 경우, 화상 물림 재단 옵션은 마감 크기 경계를 벗어나 표시할 페이 지 내용의 양을 나타냅니다. 재단 표시가 자동으로 조정되고 마감 크기 가장자리에 정렬된 상태로 유지됩 니다. Fiery Impose Plus에서 작업을 열고 마감 크기에 대해 사용자 정의 옵션을 설정하는 경우, 마감 크 기 및 화상 물림 재단의 크기가 자동으로 입력되지만 이러한 설정을 변경할 수 있습니다.

## 화상 물림 재단 설정

Fiery Impose Plus에서 가로 및 세로 화상 물림 재단을 설정할 수 있습니다.

- **•** 다음 중 하나를 수행하십시오.
	- **•** 작업의 가로 및 세로 화상 물림 재단 양을 개별적으로 지정하려면 해당 필드에 0 ~ 720 포인트, 0 ~ 10 인치 또는 0 ~ 254 mm의 값을 입력합니다.
	- **•** 페이지 내용의 4개 가장자리 모두에 동일한 화상 물림 재단 값을 적용하려면 모두 적용 확인란을 클릭 하고 값을 입력합니다.

### 레이아웃 오프셋

레이아웃 오프셋을 사용하면 용지의 4면에 대해 용지 가장자리와 레이아웃 트림 상자 간의 거리를 지정할 수 있습니다. 레이아웃 오프셋은 레이아웃 영역의 크기는 그대로 둔 상태로 용지에서 레이아웃 위치를 변경합니 다.

참고: 레이아웃 오프셋 대화 상자에서 지정된 오프셋 값은 작업의 모든 용지에 적용됩니다.

참고: 등록 표시 및 바코드 아래에 있는 표시 대화 상자의 레이아웃 오프셋은 설정 창의 레이아웃 오프셋과 함께 사용할 수 없습니다. 설정 창에 오프셋 값을 지정하면 Fiery Impose Plus가 자동으로 표시 대화 상자의 레이아웃 오프셋을 비활성화합니다.

- **1** Fiery Impose Plus의 설정 창에서 레이아웃 오프셋 옵션의 정의를 클릭합니다.
- **2** 레이아웃 오프셋 대화 상자에서 오프셋 값을 지정합니다.
- **3** 다음 중 하나를 수행합니다.
	- **•** 지정된 값이 정확하다면 확인을 클릭하여 변경 사항을 적용합니다.
	- **•** 지정된 값이 잘못되었다면 초기화를 클릭하여 변경 사항을 취소합니다.
	- **•** 레이아웃을 오프셋하지 않으려면 취소를 클릭합니다.
- **4** 적용된 오프셋 값이 잘못되었고 오프셋을 취소하려면 Edit > 레이아웃 오프셋 실행 취소를 클릭합니다.

### 여백 설정

여백은 용지 가장자리와 레이아웃 가장자리 간의 거리입니다. 용지의 아무 방향에서 충분한 공간을 두려면 용지에 원하는 여백을 설정할 수 있습니다.

사용자 지정 여백을 사용하면 용지의 각 방향에 다른 여백 값을 지정하고, 용지가 처리되는 동안 마감기 그리 퍼(gripper)에서 용지를 붙잡을 수 있도록 용지의 추가 공간을 사용할 수 있습니다.

- **•** Fiery Impose Plus의 설정 창에 있는 여백 옵션에서 다음 중 하나를 클릭합니다.
	- **•** 기본값 여백을 자동으로 기본값으로 설정합니다. 기본값은 인쇄 영역이 아닌 곳을 포함합니다.

참고: 용지 가장자리와 레이아웃 가장자리 간에 사용할 수 있는 공간은 인쇄가 되지 않는 영역입니다.

**•** 인쇄 영역 밖 사용 - 여백을 자동으로 0으로 설정합니다. 이 옵션을 선택하면 인쇄 영역이 아닌 곳을 사 용하여 레이아웃 가장자리가 용지 가장자리와 정렬되기 때문에 용지 가장자리에 인쇄할 수 있습니다. 모든 여백에 0이 표시됩니다.

참고: 용지의 인쇄되지 않는 영역은 장치에 따라 값이 다릅니다. 인쇄 영역 밖 사용 옵션을 사용할 경우 최종 인쇄 결과물에 잘려진 부분이 있을 수도 있습니다.

**•** 사용자 지정 - 사용자가 직접 원하는 여백 값을 설정할 수 있습니다. 이 옵션을 선택하면 왼쪽, 오른쪽, 위쪽, 아래쪽 여백 값을 직접 지정할 수 있습니다. 사용자 지정 옵션을 사용하면 마감기에 필요한 공간 을 확보할 수 있도록 레이아웃 주위에 충분한 공간을 남겨둘 수 있습니다.

참고: 지정된 여백은 작업의 모든 페이지에 적용됩니다.

## Fiery Impose Plus의 프린터 표시 설정

Fiery Impose Plus에서 프린터 표시를 설정할 수 있습니다. 또한 작업 레이블의 개별 요소 및 표시를 설정하 거나 해제할 수도 있습니다.

레이아웃에서 접지 위치는 점선으로 된 접지 표시에 의해 정의됩니다. 재단 위치는 실선으로 된 재단 표시에 의해 정의됩니다. 또한 특수 표시를 통해 여백(페이지 내용 영역을 둘러싼 공간), 제본용 여백(페이지 사이의 공간) 및 화상 물림 재단(재단 표시를 벗어난 내용 확장)의 크기 및 위치를 정의하여 인쇄 영역이 재단된 페이 지의 가장자리에 가깝게 확장되도록 합니다. 표준 스타일의 트림 표시 또는 일본식 스타일 표시 중에서 선택 할 수 있습니다.

- **•** 프린터 표시를 사용하여 작업의 모든 시트에 재단, 접지 및 작업 정보를 추가합니다. 프린터의 표시 옵션 은 작업 전체에 걸쳐 프린터 표시를 설정합니다. 레이아웃에는 관련 프린터 표시만 표시됩니다. 레이아웃 에 시트 접지가 필요 없는 경우, 접지 표시를 선택하더라도 표시되지 않습니다.
- **•** 표시 대화 상자에서 재단 표시, 접지 표시 및 작업 레이블의 개별 요소를 설정하거나 해제합니다.

참고: 사용자 정의 마감 크기 워크플로우의 프린터 표시는 마감 크기 가장자리에 항상 정렬됩니다.

#### 표시 메뉴의 명명 표시 세트 정보

명명 표시 세트는 로컬 컴퓨터에 저장할 수도 있고 특정 작업을 위한 전용 표시 세트로 설정할 수도 있습니 다.

표시 메뉴의 이름은 다음과 같을 수 있습니다.

- **•** 없음 표시가 적용되지 않습니다.
- **•** 로컬 컴퓨터에 표시 세트를 저장할 때 사용한 이름 목록

참고: 기본적으로 이름은 영숫자 오름차순으로 정렬됩니다.

**•** 사용자 지정 - 작업 전용이거나 로컬 컴퓨터에 명명 표시 세트로 저장되지 않은 표시

"파란색 표시"와 같은 명명 표시 세트가 포함된 작업을 열고 표시 메뉴를 사용하여 설정 중 하나를 변경하면 변경된 표시 세트의 이름은 더 이상 "파란색 표시"가 아니며 대신 "사용자 지정"으로 바뀝니다. 이 변경된 표 시 세트를 저장하는 경우 세트의 새 이름을 지정할 수 있습니다. 변경된 세트의 이름을 "파란색 표시"로 지정 하려고 하면 Fiery Impose Plus에서 기존의 "파란색 표시" 세트를 덮어쓸지 여부를 묻는 메시지가 표시됩니 다.

작업을 저장한 후에 "파란색 표시"의 설정을 변경하고 다음번에 해당 작업을 열면 표시 세트 이름이 "사용자 지정"으로 표시됩니다. 작업을 저장한 후에 명명 표시 세트를 삭제하고 다음번에 해당 작업을 열면 표시 세트 이름이 "사용자 지정"으로 표시되지만 작업의 설정은 손실되지 않습니다.

참고: 직접 생성하는 명명 표시 세트는 로컬 컴퓨터에 저장됩니다. 표시 세트의 이름은 사용자 컴퓨터 간에 전송되지 않습니다. 로컬 컴퓨터에서 "파란색 표시"라는 표시 세트를 생성한 다음 작업에 할당하는 경우를 예 로 들어 보겠습니다. 다른 사용자가 자신의 로컬 컴퓨터에서 해당 작업을 여는 경우, 다른 사용자의 컴퓨터에 도 "파란색 표시"라는 표시 세트가 있지만 이 사용자의 컴퓨터에서는 작업의 표시 세트가 표시 메뉴에서 계속 "사용자 지정"으로 표시됩니다.

#### 표시 세트 이름 지정, 저장 및 재사용

표시 설정을 적용할 수 있으며 표시 세트(스타일, 수평 길이, 수직 길이, 스트로크 유형, 스트로크 너비, 스트 로크 색상 등)의 이름을 지정하고 표시 세트를 저장하고 재사용할 수 있습니다.

**1** 표시 메뉴에서 정의를 선택합니다.

<span id="page-44-0"></span>**2** 나타나는 표시 창에서 시트 레이아웃에 프린터 표시 또는 사용자 지정 개체를 추가하고 저장을 클릭합니 다.

표시 세트의 이름을 지정하라는 메시지가 표시됩니다.

- **3** 표시 세트의 이름을 지정합니다. 이 이름은 이후 표시 메뉴에 나타나므로 이후 작업에 명명된 표시 세트를 사용할 수 있습니다.
- **4** 표시 창에서 확인을 클릭하여 현재 작업에 표시 세트를 적용합니다. 표시 세트를 삭제하려면 표시 메뉴에서 삭제할 세트를 선택하고 휴지통 아이콘을 클릭합니다.

#### 프린터 표시 정의

표시 대화 상자를 사용하여 프린터의 표시를 설정합니다.

- **1** 설정 창에서 표시 드롭다운을 클릭하고 정의...를 선택합니다.
- **2** 자름선, 접음선, 작업 라벨, 공백 페이지 글자 및 등록 표시 및 바코드 탭을 사용하여 설정을 지정합니다.

참고: VDP 작업의 작업 라벨에는 VDP 이외의 작업과는 다른 정보가 표시됩니다.

### 재단 표시 설정

자름선 탭을 사용하여 재단 표시를 설정합니다.

- **1** 자름선 탭을 클릭합니다.
- **2** 자름선 인쇄 확인란을 선택합니다.
- **3** 스타일 메뉴에서 다음을 선택합니다.
	- **•** 표준 표시를 표준 유럽 스타일 형식으로 인쇄합니다(모서리에 단일 표시). 이것이 기본 설정입니다.
	- **•** 일본식 표시를 일본식 스타일 형식으로 인쇄합니다(모서리와 페이지 각 면 가운데에 표시). 블리드 값이 0이면 일본식 표시는 표준 스타일과 비슷하게 한 줄입니다. 블리드 값을 설정하면 트림과 블리드를 나타내는 2개의 모서리 표시가 표시됩니다.
- **4** 인쇄된 트림 표시에 대해 다음을 설정합니다.
	- **•** 1~216점 사이에서 가로 및 세로 표시 길이를 설정합니다.
	- **•** 획 유형에 점 또는 단일을 설정합니다.
	- **•** 1/4~3점 사이에서 획 너비를 설정합니다.
	- **•** 획 색상을 설정합니다
	- **•** 가로 및 세로 오프셋 필드에서 –72~+72점, –1.0~1.0인치 또는 –25.4~25.4mm 사이의 값을 입력합니 다.

### 접지 표시 설정

접음선 탭에서는 접지 표시 길이와 모양을 설정하고 개별 표시를 비활성화할 수 있습니다.

- **1** 표시 대화 상자에서 접음선 탭을 클릭합니다.
- **2** 접음선 인쇄 확인란을 선택합니다.
- **3** 다음 중 하나를 수행합니다.
	- **•** 1~216점 사이에서 수평 및 수직 표시 길이를 설정합니다.
	- **•** 접음선 스트로크 유형을 점선이나 실선으로 설정합니다.
	- **•** 접음선 스트로크 너비를 1/4~3점 사이로 설정합니다.
	- **•** 스트로크 색상을 설정합니다.

#### 작업 레이블 특성 설정

작업 레이블 탭에서 작업 레이블의 내용 및 위치를 설정할 수 있습니다. (VDP 작업의 작업 레이블 내용은 VDP가 아닌 작업과 다릅니다.)

- **1** 작업 레이블 탭을 클릭합니다.
- **2** 확인란(예: 작업 이름, 시트 정보)을 클릭하여 작업 레이블과 관련된 정보를 표시합니다.

표준 작업의 시트 정보에는 시트 번호와 표면 정보(앞면/뒷면)가 포함됩니다.

VDP 작업의 경우, 출력 시트 번호 확인란을 클릭하여 절대 시트 번호를 표시할 수도 있습니다. 인쇄된 총 시트 수가 500장인 경우, 절대 시트 번호는 1 ~ 500입니다.

- **3** 레이블을 배치할 영역을 클릭합니다.
- **4** 가로 또는 세로를 클릭하여 작업 레이블을 시트에서 가로 또는 세로로 배치할지 여부를 설정합니다.
- **5** 원하는 경우 오프셋 X 및 Y 값을 입력합니다. 오프셋은 원점으로부터 측정됩니다.

#### 빈 페이지 텍스트 설정

빈 페이지 텍스트 탭을 사용하여 묵시적 공백 페이지에 나타나는 내용을 설정할 수 있습니다.

- **1** 빈 페이지 텍스트 탭을 클릭합니다.
- **2** 묵시적 공백 페이지에 표시할 텍스트를 입력합니다.
- **3** 빈 페이지 텍스트 인쇄를 선택합니다.

### Fiery Impose Plus의 등록 표시 및 바코드 설정

임포징 레이아웃에는 등록 표시나 바코드 중 하나 또는 두 가지가 모두 포함될 수 있습니다. 이러한 옵션을 사용하면 Duplo 오프라인 마감기의 드리프트를 자동으로 보상하고 기계를 설정할 수 있습니다.

등록 표시 위치에 따라 시트의 앞 가장자리가 결정됩니다. Duplo 마감기 사용 시에는 시트 위쪽 표면의 앞 가 장자리 오른쪽에 표시가 있어야 하기 때문입니다.

**1** 표시 대화 상자에서 등록 표시 및 바코드 탭을 클릭합니다.

- <span id="page-46-0"></span>**2** 장치 유형 필드에서 다음 중 하나를 클릭합니다.
	- **•** Duplo DC-646 (2자리 바코드)
	- **•** Duplo DC-646 (3자리 바코드)
	- **•** 사용자 지정
	- **•** [사용자가 설치한 장치 프로파일 이름]
- **3** 인쇄 필드에서 다음 중 하나를 클릭합니다.
	- **•** 인쇄 안 함(기본값)
	- **•** 등록 표시만
	- **•** 바코드만
	- **•** 등록 표시 및 바코드

이 드롭다운의 옵션은 장치 기능에 따라 표시되거나 숨겨집니다.

- **4** 등록 표시만을 설정한 경우 다음 항목을 설정합니다.
	- **•** 위치 시트에서 등록 표시의 위치입니다.
	- **•** 표시 길이 및 표시 너비 길이는 5~10mm 사이로 설정할 수 있습니다. 너비는 0.4~1.6mm 사이로 설 정할 수 있습니다.
	- **•** 오프셋 표시 표시 위치에 대한 수직 및 수평 오프셋입니다. 급지 가장자리와 오른쪽 가장자리의 기본 값은 모두 5mm입니다. 각각 3~15mm 범위에서 이동이 가능합니다.
	- **•** 레이아웃 오프셋 등록 표시와 바코드를 포함하기 위해 시트의 공급 가장자리 반대쪽으로 레이아웃을 이동할 거리입니다. 0-30mm 범위에서 이동이 가능합니다.
- **5** 바코드만을 설정한 경우 다음 항목을 설정합니다.
	- **•** 위치 시트에서 바코드의 위치입니다.
	- **•** 바코드 텍스트 및 바코드 유형 값은 장치 유형 드롭다운 메뉴에서 선택한 값에 따라 달라집니다.
		- **•** 장치 유형 필드에 Duplo DC-646 (2자리 바코드)를 설정한 경우 다음을 설정하십시오.
			- **•** 바코드 유형 기본값은 코드 39입니다.
			- **•** 바코드 텍스트 01~80 사이의 2자리 숫자
		- **•** 장치 유형 필드에 Duplo DC-646 (3자리 바코드)를 설정한 경우 다음을 설정하십시오.
			- **•** 바코드 유형 기본값은 코드 39입니다.
			- **•** 바코드 텍스트 최대 250까지의 3자리 숫자
		- **•** 장치 유형 필드에 사용자 지정을 설정한 경우 다음을 설정하십시오.
			- **•** 바코드 유형 코드 39 또는 코드 128
			- **•** 바코드 텍스트 -영숫자 문자 및 특수 문자의 조합을 지원합니다. 허용되는 특수 문자는 '-', '.', '\$', '/', '+', '%', '[공백]'입니다.
		- **•** 장치 유형 필드에서 사용자가 설치한 장치 프로파일 이름을 선택하는 경우 장치 제조업체가 제공한 장치 사양에 따라 바코드 유형 및 바코드 텍스트 값을 설정해야 합니다.
- **•** 텍스트 인쇄 시트의 바코드 숫자 표시를 인쇄합니다.
- **•** 오프셋 표시 바코드 위치에 대한 수직 및 수평 오프셋입니다. 급지 가장자리의 기본값은 5mm이고 사 용 가능한 범위는 3~15mm입니다. 오른쪽 가장자리의 기본값은 25mm이고 사용 가능한 범위는 25~42mm입니다.
- **•** 레이아웃 오프셋 등록 표시와 바코드를 포함하기 위해 시트의 공급 가장자리 반대쪽으로 레이아웃을 이동할 거리입니다. 0-30mm 범위에서 이동이 가능합니다.
- **6** 등록 표시 및 바코드를 지정한 경우 [4\(](#page-46-0)47페이지) 및 [5](#page-46-0)(47페이지) 단계의 설명에 따라 등록 창에서 설정을 지정합니다.

설정은 등록 표시와 바코드에 모두 적용됩니다. 바코드 창에서 텍스트 및 텍스트 인쇄 여부를 지정합니다.

**7** 필요한 경우 앞면에만 표시 인쇄를 설정합니다.

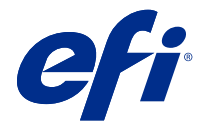

# Fiery Impose Plus에서 소책자 설정 지정

소책자 설정에는 소책자 제품 방식, 행 및 열, 밀림(중철 및 중첩 중철 제본에서 인쇄지의 증분 접지로 인해 내용 영역이 이동하는 현상)에 대한 제본 설정이 포함됩니다.

소책자의 제본 설정 지정

제본 방법과 가장자리 옵션을 지정할 수 있습니다. 제본 방법은 시트에 페이지를 배치하는 순서에 영향을 미 칩니다. (열 또는 행이 셋 이상인 레이아웃에 사용 가능한 제본 옵션은 없습니다.)

- **1** 다음 제본 방법 중 하나를 설정합니다.
	- **•** 중철
	- **•** 중첩 중철
	- **•** 무선
- **2** 다음 제본 가장자리 옵션 중 하나를 설정합니다.
	- **•** 왼쪽 제본
	- **•** 오른쪽 제본
	- **•** 상단 제본

참고: 상단 가장자리 제본은 레이아웃 설정이 2행 x 1열 또는 2행 x 2열일 때만 사용할 수 있습니다.

## 소책자의 행 및 열 설정 지정

소책자 행 및 열 설정에 대해 1x2, 2x2 또는 2x2 반복 책자를 지정할 수 있습니다.

- **1** 행 및 열 상자 오른쪽의 화살표를 클릭하여 메뉴를 표시합니다.
- **2** 1x2, 2x2 또는 2x2 반복 책자를 선택합니다. 사용 가능한 설정은 제본 스타일에 따라 달라집니다.
- **3** 중앙 정렬을 클릭하여 페이지 내용의 최초 배치를 정의합니다. 밀림 설정을 지정하고 내부를 선택하는 경우 중앙 정렬을 사용하여 임포징된 페이지에 공간을 허용하거나 거터를 지정하여 밀림 양을 나타낼 수 있습니다.

# 가장자리 제본 옵션에 사용 가능한 스타일

아래 표에는 가장자리 제본 옵션과 함께 사용할 수 있는 스타일 설정이 나와 있습니다. 이러한 설정은 PostScript 또는 PDF 작업에는 적용 가능하지만 VDP 작업에는 적용할 수 없습니다.

참고: 반복 소책자 제본 레이아웃의 경우 스타일 설정은 소책자의 방향을 수정합니다. 갱업 레이아웃의 경우 스타일 설정은 페이지의 방향을 수정합니다.

| 제본 방법        | 표준 | 상단-상단 | 하단-하단 | 하-상 | 상-하 |
|--------------|----|-------|-------|-----|-----|
| 짧은 쪽 바인딩     | 예  | 예     | 예     | 아니요 | 아니요 |
| 오른쪽 가장자리 바인딩 | 예  | 예     | 예     | 아니요 | 아니요 |
| 상단 가장자리 바인딩  | 예  | 아니요   | 아니요   | 예   | 예   |

밀림 설정 지정

밀림의 경우 방향과 시트 두께를 설정합니다.

- **1** 밀림 메뉴에서 방향 설정 중 하나를 선택하거나 없음을 선택합니다.
	- **•** 내부 가장 바깥쪽 시트의 페이지 위치를 일정하게 유지합니다. 다른 모든 시트의 나머지 페이지 위치 는 책등 쪽으로 이동합니다.
	- **•** 외부 가장 안쪽 시트의 페이지 위치를 일정하게 유지합니다. 다른 모든 시트의 나머지 페이지 위치는 책등 반대쪽으로 이동합니다.
- **2** 다음 중 하나를 수행하여 시트 두께를 설정합니다.
	- **•** 밀림 조정 메뉴에서 원하는 옵션을 클릭합니다.
	- **•** 0-2pt 사이의 사용자 지정 두께 값 또는 또는 다른 측정 단위의 동일 값을 입력합니다.

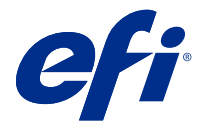

# 방향이 혼합된 임포징 작업의 자동 페이지 회 전

자동 페이지 회전 기능을 사용하면 가로와 세로 방향이 혼합된 페이지에서 소책자나 다른 마감 작업을 쉽게 생성할 수 있습니다. 모든 페이지의 방향이 동일하며 페이지 내용이 잘리지 않도록 소책자를 쉽게 정렬할 수 있습니다.

이 기능은 사용자 정의 또는 트림 상자 기준 마감 크기를 사용하여 일반, 갱업 및 소책자 워크플로우에서 작 동합니다. 그러나 VDP 워크플로우 또는 사용자 지정 방향에서는 작동하지 않습니다.

- **1** Fiery Impose Plus에서 혼합된 페이지 방향의 작업을 엽니다.
- **2** Fiery Impose Plus 설정 창에서 기본 설정인 중철과 왼쪽이 적용된 소책자를 선택하여 소책자를 생성한 다음 마감 크기를 사용자 정의로 설정합니다.
- **3** 시트 크기를 선택합니다.
- **4** 자동 페이지 회전 옆에서 자동 회전 방향을 시계방향 90도 또는 반시계방향 90도 중에서 선택합니다.
- **5** 크기 조정에서 마감 크기에 비례하여 맞춤을 선택합니다.
- **6** 설정 창의 템플릿 옆에 있는 저장 아이콘을 클릭합니다. 템플릿의 이름을 선택하고 확인을 클릭합니다.
- **7** 작업을 저장하지 않고 닫습니다.
- **8** 그런 다음 Hot Folders를 열고 새로 만들기를 클릭하여 새 핫 폴더를 생성합니다.
- **9** 핫 폴더 설정 창이 나타나면 핫 폴더의 이름을 입력합니다. 선택을 클릭한 다음 연결을 클릭하여 Fiery server에 연결합니다.
- **10** 작업 동작에서 처리 후 대기를 선택합니다.
- **11** 작업 속성 옆의 정의를 클릭합니다.
- **12** 작업 속성 창에서 레이아웃 > 임포징을 선택하고 템플릿 아래에서 5(51페이지)단계에서 생성한 템플릿을 선택한 후 확인을 클릭합니다.
- **13** 핫 폴더 설정 창에서 확인을 클릭합니다.

핫 폴더가 바탕 화면에 생성됩니다.

- **14** 바탕 화면에서 페이지 방향이 혼합된 작업을 핫 폴더로 끕니다.
- **15** Fiery server로 돌아갑니다. 작업이 표시되고 처리되어야 합니다.

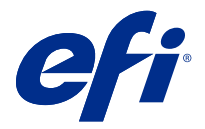

# Fiery Impose Plus에서 페이지 수동으로 수 정

Fiery Impose Plus를 사용하면 페이지를 수동으로 회전, 편집, 재정렬, 삽입 및 삭제할 수 있습니다.

# 페이지 회전

시트 보기 창의 와이어프레임 모드에서만 페이지를 회전시킬 수 있습니다.

- **•** 다음 중 하나를 수행하십시오.
	- **•** 단일 페이지를 회전시키려면 해당 페이지에서 회전 아이콘을 클릭합니다. 너무 많이 축소하면 회전 아이콘이 나타나지 않을 수 있습니다. 이 경우, 아이콘이 나타날 때까지 확대 하면 됩니다.
	- **•** 작업의 모든 페이지를 회전시키려면 아무 페이지에서나 Shift 및 Ctrl 키를 누른 채 회전 아이콘을 클릭 합니다.
	- **•** 특정 위치에서 각 양면 시트 앞면의 모든 페이지를 회전시키려면 시트의 해당 위치에 있는 페이지에서 Shift 키를 누른 채 회전 아이콘을 클릭합니다.
	- **•** 특정 위치에서 각 양면 시트 앞면과 뒷면의 모든 페이지를 회전시키려면 해당 위치의 시트의 페이지에 서 Ctrl 키(Windows) 또는 Cmd 키(Mac OS X)를 누르고 회전 아이콘을 클릭합니다.

## Acrobat에서 편집할 작업 열기

Fiery Impose Plus는 Adobe Acrobat Pro에서 편집할 작업을 열 수 있습니다.

**•** 페이지 보기 창에서 페이지를 마우스 오른쪽 버튼으로 클릭한 다음 Acrobat에서 편집을 클릭 합니다.

# 페이지 재정렬

개별 페이지를 주 창에서 정렬하여 수동으로 재정렬할 수 있습니다.

**•** 페이지 보기 창에서 이동할 축소 이미지를 선택한 다음 페이지를 새 위치로 끕니다.

# 빈 페이지 수동으로 삽입

빈 페이지를 레이아웃에 추가할 수 있습니다.

**•** 페이지 보기 창에서 추가할 페이지를 선택한 다음 페이지 보기 도구 모음에서 빈 페이지 삽입 아이콘을 클 릭합니다.

페이지 삭제

페이지를 빠르게 삭제할 수 있습니다.

**•** 페이지 보기 창에서 페이지를 마우스 오른쪽 버튼으로 클릭하고 표시되는 메뉴에서 삭제를 선택합니다.

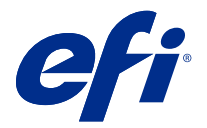

# Fiery Impose Plus의 VDP

Fiery Impose Plus에서 VDP(가변 데이터 인쇄) 임포지션은 일반 임포지션 작업에 사용할 수 있는 많은 기능 을 사용합니다. 그러나 VDP와 일반 임포지션 사이에는 차이가 있으며 Fiery Impose Plus 창에서의 차이가 있습니다.

VDP(가변 데이터 인쇄) 작업은 하나 이상의 가변 데이터 레코드로 구성됩니다.

참고: Fiery Impose Plus에서 지원하는 VDP 형식에 대한 자세한 내용은 프린터와 함께 제공된 설명서를 참 조하십시오.

Fiery Impose Plus에서 생성된 사전 정의 템플릿이나 사용자 지정 템플릿을 사용하여 VDP 작업을 임포징할 수 있습니다.

VDP 작업에 템플릿를 적용하면 작업의 각 레코드에 템플릿의 임포지션 레이아웃이 적용됩니다.

- **•** 각 레코드가 새 시트에서 시작됩니다.
- **•** 레코드가 시트를 완전히 채우지 않으면 Fiery Impose Plus가 빈 페이지를 하나 이상 삽입하여 시트 표면 의 남은 슬롯을 보정합니다.
- **•** 각 레코드의 페이지 수는 달라질 수 있습니다. Fiery Impose Plus는 레코드 간에 페이지 길이의 차이를 보정하기 위해 빈 페이지를 삽입합니다.

## VDP 작업 열기 또는 미리 보기

작업 센터 보류 목록에서 VDP 작업을 열 수 있습니다. 처리한 VDP 작업을 미리 보려면 래스터 미리 보기 창 을 사용합니다.

- **•** 다음 중 하나를 수행합니다.
	- **•** VDP 작업을 열려면 작업 센터 보류 목록에서 해당 작업을 마우스 오른쪽 버튼으로 클릭합니다.
	- **•** 열려 있는 VDP 작업을 미리 보려면 래스터 미리 보기 창(동작 > 미리 보기)을 사용합니다.
	- 미리 보기에는 작업에 적용된 임포지션 설정이 포함됩니다. 작업의 내용은 레코드 또는 마감된 세트를 기준으로 구성되어 실제 크기로 표시됩니다.

## VDP 작업 임포징

임포지션 설정은 VDP 작업의 각 페이지에 적용됩니다. 대부분의 VDP 임포지션 설정은 VDP가 아닌 작업의 설정과 비슷합니다.

참고: VDP 임포지션에 사용할 수 있는 워크플로우(제품 방식)는 정상, 책자 및 갱업입니다.

VDP 작업을 임포징할 때는 다음 사항을 참고하십시오.

- **•** 시트 크기 메뉴에는 현재 선택되어 있는 시트 크기와 가장 최근에 사용한 시트 크기가 포함됩니다.
- **•** 템플릿 메뉴에서는 Fiery Impose Plus를 사용하여 생성한 사용자 지정 템플릿이나 사전 정의된 템플릿을 선택할 수 있습니다.
- **•** VDP 임포지션 창에서 사용자 지정 템플릿을 생성할 때는 VDP 전용 기능에 액세스할 수 있도록 VDP 작 업을 열어야 합니다.

### VDP 작업용 제어 스트립 인쇄

제어 스트립은 각 레코드의 절대 표면 번호, 출력 세트 번호, 출력 세트 시작 부분을 기준으로 하는 표면 번호 및 논리적 페이지를 식별합니다.

**•** 표시를 클릭한 다음 정의를 클릭합니다.

### VDP 임포지션용 소책자, 크기 조정 또는 블리드 지정

멀티업 소책자, 블리드 및 크기 조정용 VDP 임포지션 설정은 표준 Fiery Impose Plus 작업용 설정과는 약간 다릅니다.

### VDP 작업용 멀티업 소책자 설정

VDP 작업에 대해 새들을 선택하는 경우 2 x 2 고유 소책자를 지정할 수 있습니다. 이렇게 하면 한 시트에 두 개의 레코드를 인쇄할 수 있습니다. 길이가 다른 레코드의 경우, Fiery Impose Plus가 페이지 매김 요구 사항 에 따라 빈 페이지를 자동으로 추가합니다.

설정은 가상 프린터 또는 Hot Folders에서 선택 가능한 프리셋으로 저장할 수 있습니다.

- **1** Command WorkStation의 보류 목록에서 작업을 선택하고 다음 방법 중 하나를 사용하여 Fiery Impose Plus를 엽니다.
	- **•** 동작 메뉴에서 Impose Plus를 선택합니다.
	- **•** 작업을 마우스 오른쪽 버튼으로 클릭하고 Impose Plus를 선택합니다.
- **2** Impose Plus 창에서 제품 방식에 소책자를 클릭하고, 제본 유형으로는 중철을 클릭합니다.
- **3** 제본 스타일의 경우 왼쪽, 오른쪽 또는 위쪽을 클릭합니다.
- **4** 시트 크기를 지정하려면 시트 텍스트 필드 옆의 편집을 클릭합니다.
- **5** 표지 설정을 지정하려면 표지를 클릭한 다음 앞 표지 및 뒤 표지 메뉴에서 없음, 내부, 외부 또는 양면을 클릭합니다.
- **6** 레이아웃 방향을 지정한 다음 행 및 열로 2 X 2 고유 소책자를 클릭합니다.

참고: VDP 작업에 사용 가능한 소책자는 2 X 2 고유뿐입니다. PostScript 또는 PDF 작업을 임포징할 때 같은 템플릿을 사용한다면 해당 설정의 기본값은 2 X 2 반복책자 소책자입니다.

**7** 필요에 따라 다른 설정을 지정합니다.

## VDP 임포지션에서 화상 물림 재단 또는 크기 조정 설정

VDP 임포지션에서 화상 물림 재단을 설정하면 재단 표시 위치에 영향을 미칩니다. 기본적으로 Fiery Impose Plus는 이미지 가장자리에 재단 표시를 배치합니다. VDP 임포지션에 대해 화상 물림 재단 값을 적용 하면 화상 물림 재단 양만큼 재단 표시가 자동으로 오프셋됩니다.

- **•** 다음 중 하나를 수행하십시오.
	- **•** 화상 물림 재단에 대한 가로 및 세로 필드에 화상 물림 재단 값을 입력합니다.
	- **•** 크기 조정 창의 크기 조정 메뉴에서 영역에 맞게 크기 조정, 100% 또는 사용자 지정을 선택합니다. 사용자 지정을 선택한 경우, 배율 필드에 배율을 입력합니다.

## VDP 임포지션용 갱업 설정

VDP 임포지션의 경우 페이지 수준이나 레코드 수준에서 갱업 인쇄를 처리할 수 있습니다. 다음 중 하나를 선택하십시오.

- **•** 단일 레코드 모드 -레코드 하나에 임 포지션을 동시에 적용 합니다. Fiery Impose Plus 단일 레코드 내의 페이지에 갱 업 작업을 수행 합니다.
- **•** 다중 레코드 모드 여러 레코드에 임포지션을 동시에 적용합니다. Fiery Impose Plus는 여러 레코드의 페이지에 갱업 작업을 수행합니다.

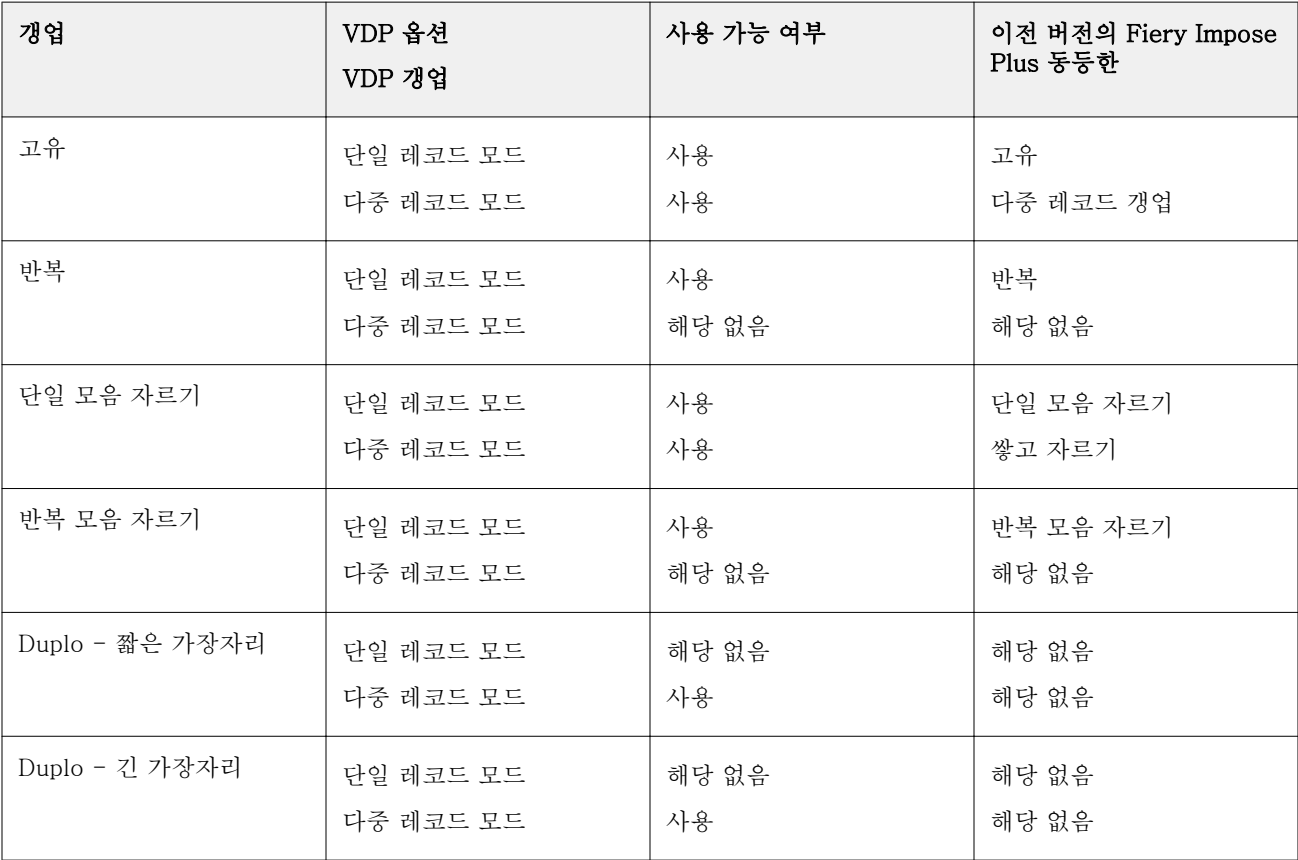

### VDP 작업용 단일 레코드 임포지션

단일 레코드 임포지션을 사용하는 경우에는 VDP 작업의 각 레코드가 한 번에 하나씩 임포징됩니다. 모든 레 코드에 대해 같은 임포지션 구성이 반복됩니다.

임포징된 모든 시트(인쇄지)에는 단일 레코드의 페이지만 포함되며 레코드의 페이지로 시트를 완전히 채울 수 없으면 빈 페이지가 삽입됩니다.

VDP 작업용 단일 레코드 임포지션은 갱업 반복, 고유 갱업 및 단일 모음 자르기를 지원합니다.

그림 1: 8개 레코드에 대한 갱업 반복(레코드당 페이지 2개, 1행 x 2열 레이아웃, 단면)을 사용한 단일 레코드 임포지션 예제. 여기서 R = 레코드, P = 페이지, S = 시트입니다.

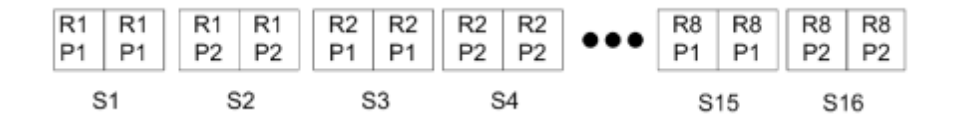

그림 2: 8개 레코드에 대한 고유 갱업(레코드당 페이지 2개, 1행 x 2열 레이아웃, 단면)을 사용한 단일 레코드 임포지션 예제. 여기서 R = 레코드, P = 페이지, S = 시트입니다.

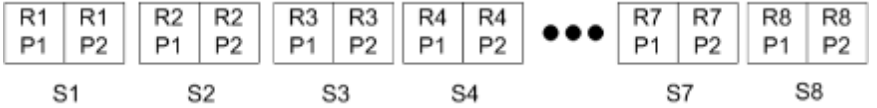

그림 3: 8개 레코드에 대한 단일 모음 자르기(레코드당 페이지 2개, 1행 x 2열 레이아웃, 단면)를 사용한 단일 레코드 임포지션 예제. 여기서 R = 레코드, P = 페이지, S = 시트입니다.

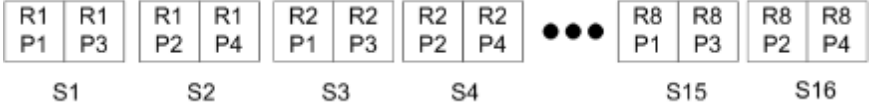

그림 4: 8개 레코드에 대한 반복 모음 자르기(레코드당 페이지 4개, 2행 x 2열 레이아웃, 1행 x 2열 제품, 단 면)를 사용한 단일 레코드 임포지션 예제. 여기서 R = 레코드, P = 페이지, S = 시트입니다.

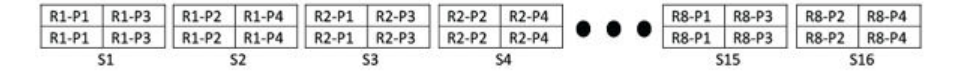

#### VDP 작업의 복수 레코드 임포지션

복수 레코드 임포지션을 사용하면 VDP 작업 내 여러 레코드가 하나의 시트에 임포징됩니다. 여러 레코드가 동시에 처리됩니다.

VDP 작업에 대한 복수 레코드 임포지션은 복수 레코드 모으기와 자르고 쌓기를 지원합니다. 자르고 쌓기를 통해 추가 정렬 없이 빠르게 잘린 더미를 쌓을 수 있도록 시트에 여러 레코드의 위치를 지정할 수 있습니다. 레코드 수가 많은 큰 작업의 경우, 간편한 처리를 위해 작업을 여러 세트로 분할할 수 있습니다.

그림 5: 8개 레코드, 레코드당 2페이지, 1행 x 2열 레이아웃, 단면의 복수 레코드 모으기의 예. R = 레코드, P = 페이지, S = 시트

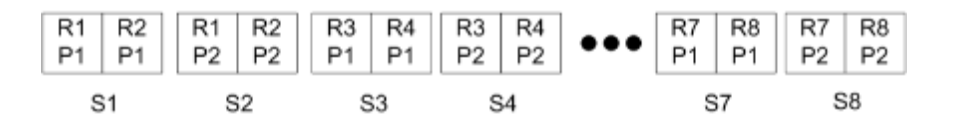

그림 6: 8개 레코드, 레코드당 2페이지, 1행 x 2열 레이아웃, 단면의 자르고 쌓기의 예. R = 레코드, P = 페이 지, S = 시트

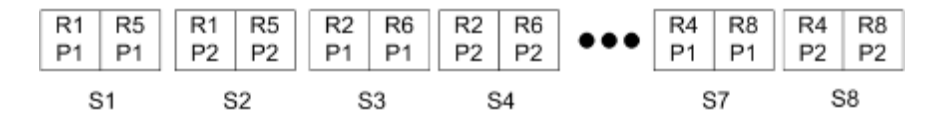

### Duplo VDP 갱업

Duplo VDP 갱업 레이아웃은 시트 급지 Duplo 슬리터/커터/크리저 마감 장비용 페이지 매김 구성을 지원합니 다. Duplo 갱업 구성에서는 인쇄된 시트를 시트별로 순차 마감할 수 있는 페이지 매김을 생성합니다.

참고: Duplo 갱업 레이아웃의 경우에는 스타일 설정을 사용할 수 없으며 앞 표지 또는 뒤 표지를 지정할 수 없습니다.

사용 가능한 Duplo 갱업 레이아웃은 다음과 같습니다.

- **•** Duplo 짧은 가장자리 최종 인쇄 시트를 시트의 짧은 가장자리에 있는 Duplo 마감기로 급지할 수 있 도록 페이지 매김 방향을 생성합니다.
- **•** Duplo 긴 가장자리 최종 인쇄 시트를 시트의 긴 가장자리에 있는 Duplo 마감기로 급지할 수 있도록 페이지 매김 방향을 생성합니다.

<span id="page-58-0"></span>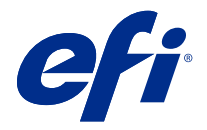

# 마감기 레이아웃을 만들고 게시하기

Fiery Impose Plus에서는 Duplo DC-618 마감기 구성을 기반으로 마감기 레이아웃을 만들 수 있습니다. 마 감기 레이아웃을 만들때 레이아웃 설정이 마감기의 제한 사항과 제약 조건에 맞는지 동시에 검증됩니다. 따 라서 게시하는 프리셋이 마감기와 호환됩니다. 게시한 프리셋을 작업에 적용하면 마감기가 인쇄물에 필요한 마감 기능을 수행할 수 있습니다.

참고: 이 기능은 현재 Duplo DC-618 마감기에서 지원됩니다.

# 마감기 레이아웃 만들기

마감기 레이아웃을 생성하려면 먼저 Fiery Impose Plus > 편집 > 환경설정 > 마감기에서 구성 설정을 지정해 야 합니다. 레이아웃이 만들어진 후에는 레이아웃을 프리셋으로 게시할 수 있습니다. 프리셋을 게시하면 Duplo PC Controller 컴퓨터의 작업 대기열로 내보내집니다. 이렇게 게시한 프리셋은 작업에 적용할 수 있습 니다.

참고: 측정 단위는 Command WorkStation > 편집 > 환경설정 > 영역 > 측정 단위에서 설정할 수 있습니다. 레이아웃을 만들 때 측정값을 인치, 밀리미터 또는 포인트로 입력할 수 있지만 해당 측정값은 Command WorkStation 환경설정에서 지정한 측정 단위로 자동 변환됩니다.

## 마감기 환경설정

- **1** Command WorkStation의 보류 목록에서 작업을 선택하고 다음 방법 중 하나를 사용하여 Fiery Impose Plus를 엽니다.
	- **•** 동작 메뉴에서 Impose Plus를 선택합니다.
	- **•** 작업을 마우스 오른쪽 버튼으로 클릭하고 Impose Plus를 선택합니다.
- **2** Fiery Impose Plus에서 편집 > 환경설정 > 마감기를 선택합니다.

참고: Windows 컴퓨터에서는 편집 > 환경설정에서 Fiery Impose Plus 환경설정을 설정합니다. Mac 컴 퓨터에서는 환경설정이 Fiery Impose Plus 창 내 Fiery Command WorkStation 메뉴 아래에 있습니다.

- **3** 마감기 통합 허용 확인란을 선택하여 마감기 통합 섹션의 설정을 지정합니다. 마감기를 사용하지 않는 경우 이 확인란의 선택을 해제할 수 있습니다.
- **4** 장치 선택 목록에서 원하는 마감기를 선택합니다.

참고: Duplo DC-618 마감기를 선택하여 마감기 레이아웃을 만들 수 있습니다. 장치 선택 아래 목록에 있 는 다른 마감기들은 마감기에서 생성한 레이아웃이나 프리셋 가져오기만 지원합니다.

**5** PC 컨트롤러 IP에 Duplo PC Controller 소프트웨어가 설치되어 있는 컴퓨터의 IP 주소를 입력합니다. 테스트를 클릭하여 Fiery 서버와 Duplo PC Controller 소프트웨어가 있는 컴퓨터 간의 연결을 테스트할 수 있습니다.

다음 사항을 참조하세요.

- **•** PC 컨트롤러 IP는 Windows 컴퓨터에서만 나타납니다.
- **•** Fiery Impose Plus와의 통합을 활성화하려면 Duplo PC Controller 컴퓨터의 구성을 약간 변경해야 합니다. 자세한 정보는 Duplo PC Controller 소프트웨어와 함께 제공된 설명서를 참조하세요.
- **6** Duplo PC Controller 컴퓨터에 있는 설치 폴더에 액세스하려면 다음 중 하나를 수행합니다.
	- **•** 프리셋 경로에서 Duplo PC Controller 컴퓨터에 설치 폴더 경로를 지정합니다.
		- 설치 폴더에는 Duplo PC Controller 컴퓨터에서 만든 가져오기 및 내보내기 폴더에 대한 세부 정보가 담긴 구성 파일이 있습니다.
	- **•** 찾아보기를 클릭하여 Duplo PC Controller 컴퓨터의 설치 폴더를 선택하고 프리셋 경로 필드에 입력 합니다.

프리셋 가져오기를 클릭하여 Duplo PC Controller 컴퓨터에 저장한 기존 프리셋을 가져올 수 있습니다.

참고: 가져온 프리셋은 레이아웃 설정 탭의 마감기 프리셋 목록에서 사용할 수 있습니다.

- **7** 해당 목록에서 마감기에 사용할 수 있는 절취선 모듈의 수를 지정합니다.
	- **•** CPM(교차 절취선 모듈)—CPM은 마감기에 선택에 따라 설치되는 모듈로 세로 또는 가로 절취선을 지 원합니다. 절취선은 급지하는 방향의 가장자리와 평행하게 뚫습니다. 가로 절취선이 필요한 작업의 경 우 마감기에서 최소 한 개의 CPM 모듈을 사용할 수 있어야 합니다. 가로 절취선을 수행하려면 마감기 에서 사용할 수 있는 모듈 수를 선택해야 합니다.
	- **•** PFM(절취선 모듈-세로)—절취선을 급지 방향 가장자리에 수직으로 뚫습니다. 세로 절취선이 필요한 작업의 경우 마감기에서 최소 한 개의 PFM 모듈을 사용할 수 있어야 합니다. 세로 절취선을 만들려면 마감기에서 사용할 수 있는 모듈 수를 선택해야 합니다.
	- **•** RTM(회전식 도구 모듈)—고급 세로 절취선 유닛으로 인쇄물의 오른쪽과 왼쪽에 두 줄의 절취선을 동 시에 수행할 수 있습니다. 마감기 하나에 RTM을 최대 두 개 설치할 수 있습니다.
- **8** 최소 바코드 범위 및 최대 바코드 범위에서 마감기 레이아웃의 최소 및 최대 바코드 범위를 지정합니다.

참고: 바코드는 작업에 적용할 프리셋을 식별하는 데 사용됩니다. Duplo PC Controller 컴퓨터에서 프리 셋을 내보내면 작업 인쇄 시 시트에 바코드 번호가 배치됩니다. 마감기에 인쇄한 출력물을 삽입하면 마감 기의 스캐너가 바코드를 스캔하고 프리셋 번호를 사용하여 작업에 자동으로 올바른 레이아웃을 할당합니 다.

## 레이아웃 만들기

Fiery Impose Plus에서는 스풀링된 작업을 사용하여 레이아웃을 만들 수 있습니다. 설정 창에서 레이아웃 만들기 버튼을 클릭하여 마감기 프리셋 만들기 대화 상자를 엽니다. 세 개의 탭([레이아웃 설정](#page-60-0)(61페이지), [크리즈](#page-61-0)(62페이지), [절취선](#page-61-0)(62페이지))에서 설정을 지정할 수 있습니다. 지정한 각 설정의 적용 범위가 마 감기 프리셋 만들기 대화 상자 하단의 상태 바에 표시됩니다. 마감기 프리셋 만들기 대화 상자에서 설정을 지 정하면 시트 보기 창에서 변경 내용을 미리 볼 수 있습니다. 마감기 프리셋 만들기 대화 상자에서 설정을 지 정하지 않으면 기본값이 자동으로 설정됩니다. 설정과 탭 사이를 순서대로 이동할 수 있습니다. 그러나 이전 설정이나 탭으로 돌아가면 지정한 모든 값과 설정이 기본값으로 되돌아갑니다.

탭 내 설정 사이를 이동하려면 마감기 프리셋 만들기 대화 상자의 왼쪽 하단에 있는 화살표 버튼을 사용합니 다. Tab 키를 사용하여 다음 설정으로 이동하거나 Shift+tab 키를 사용하여 이전 설정으로 돌아갈 수도 있습 니다.

#### <span id="page-60-0"></span>레이아웃 설정 탭의 설정 지정

- **1** 사용 가능한 모듈 보기를 클릭하여 CPM, PFM 및 RTM에 대해 지정된 모듈 수를 표시합니다. 마감기 모델에는 편집 > 환경설정 > 마감기 > 장치 선택에서 지정한 마감기 이름이 표시됩니다. 자세한 내용은 [마감기 환경설정\(](#page-58-0)59페이지)을 참조하세요.
- **2** 프리셋을 만들려면 다음 중 하나를 수행합니다.
	- **•** 마감기 프리셋 목록에서 새 프리셋을 선택합니다.
	- **•** 다음을 사용하여 새로 만들기를 클릭하여 기존 프리셋을 기반으로 새 프리셋을 만듭니다.

기존 프리셋의 설정을 수정하고 변경 내용을 저장할 수 있습니다.

참고: 또한 Duplo PC Controller 컴퓨터에서 가져온 기존 프리셋을 선택할 수도 있습니다.

**3** 작업/바코드 번호에서 시트에 표시할 수 있는 바코드에 해당하는 번호를 지정합니다. 하단의 상태 바에서 바코드 범위를 확인할 수 있습니다. 새 프리셋을 만들면 다음 일련 번호가 자동으로 프리셋에 매겨집니다.

참고: 바코드는 장치에 따라 다릅니다.

**4** 절취선 설정의 왼쪽 목록에서 가로 절취선 모듈 수를 지정하고 오른쪽 목록에서 세로 절취선 모듈 수를 지 정합니다.

마감기에서 사용할 수 있는 슬롯 수가 정해져 있으므로 가로 절취선을 1로 지정하면 세로 절취선 모듈에 는 1만 지정할 수 있습니다. 그러나 작업에 가로 절취선이 필요하지 않은 경우 가로 절취선 목록에서 0을 선택하면 최대 2개의 세로 절취선 모듈을 사용할 수 있습니다. 절취선이 필요하지 않은 작업에서는 가로 및 세로 절취선 목록 모두에 대해 0을 선택합니다.

참고: 세로 절취선의 경우 사용할 수 있는 최대 모듈 수는 Fiery Impose > 편집 > 환경설정 > 마감기에서 PFM 및 RTM에 대해 지정한 값에 따라 결정됩니다. PFM 및 RTM에 대한 자세한 내용은 [마감기 환경설](#page-58-0) [정](#page-58-0)(59페이지)을 참조하세요.

**5** 시트 크기 목록에서 작업에 필요한 종이의 크기를 선택합니다.

시트 크기에는 마감기에서 지원하는 종이 크기만 표시됩니다. 크기를 선택하면 시트 보기 창에서 선택한 종이 크기에 대해 작업을 미리 볼 수 있습니다. 편집 을 클릭하여 용지 유형, 무게 또는 색상 등 기타 용지 관련 사양을 선택합니다.

**6** 마감기 급지 방향 목록에서 세로 또는 가로를 선택하여 시트의 급지 방향을 설정합니다.

참고: 시트 보기 창의 작업 미리 보기에는 용지의 급지 방향 가장자리를 나타내는 위쪽 화살표가 표시됩니 다.

- **7** 작업을 인쇄할 때 시트에 바코드를 표시하려면 바코드 확인란을 선택합니다. 이 확인란을 선택하면 작업/ 바코드 번호에서 선택한 번호에 해당하는 바코드가 시트에 표시됩니다. 기본적으로 바코드는 오른쪽 상단 모서리에 표시됩니다.
- **8** 마감 크기에서 마감한 작업의 크기를 지정합니다. 왼쪽 목록에서는 너비를, 오른쪽 목록에서는 높이를 지 정할 수 있습니다.
- **9** 행 및 열에서 시트에 적용할 행과 열의 수를 선택합니다. 시트 크기 및 마감 크기에서 지정한 값에 따라 시트에 넣을 수 있는 행 및 열 수가 자동으로 계산됩니다.

**10** 거터에서 세로 및 가로 거터를 지정합니다. 거터는 다음과 같이 설정할 수 있습니다.

- **•** 고정: 가로 및 세로 거터에 대해 동일한 값을 설정합니다.
- **•** 변동: 가로 및 세로 거터에 서로 다른 값을 설정합니다.

<span id="page-61-0"></span>참고: 거터는 시트의 두 인접한 페이지 사이의 공간을 나타냅니다.

**11** 레이아웃 오프셋의 왼쪽 필드에서 시트의 상단 가장자리(급지 방향 가장자리)와 작업 시작 지점까지의 거 리를 지정합니다. 오른쪽 필드에서 시트의 오른쪽 가장자리와 작업 시작 지점까지의 거리를 지정합니다.

참고: 레이아웃 오프셋을 지정해야 시트의 마감기 표시에 필요한 추가 공간을 확보할 수 있습니다.

- **12** 다음을 클릭하여 크리즈 및 절취선 탭의 설정을 지정합니다. 크리즈나 절취선이 필요하지 않은 작업에서 는 다음 중 하나를 수행합니다.
	- **•** 적용을 클릭하여 작업에 설정을 적용합니다.
	- **•** 설정 창에서 게시를 클릭하여 마감기 프리셋을 생성하고 해당 프리셋을 Duplo PC Controller 컴퓨터로 내보냅니다.

#### 크리즈 탭 설정 지정

- **1** 크리즈 수 목록에서 마감된 제품에 적용할 크리즈 라인 수를 선택합니다. 크리즈 수를 선택하면 크리즈 위 치 설정이 표시됩니다.
- **2** 크리즈 위치에서 마감된 제품의 각 크리즈 위치를 지정합니다. 다음 사항을 참조하세요.
	- **•** 크리즈 수 목록에서 선택한 크리즈 수에 따라 해당하는 크리즈 위치 행이 표시됩니다.
	- **•** 크리즈 위치는 마감 크기의 맨 앞 가장자리로부터의 거리를 기준으로 계산됩니다.
	- **•** 크리즈 수 목록에서 없음을 선택하면 크리즈 위치 설정이 표시되지 않습니다.
	- **•** 레이아웃에 마감된 제품이 여러 개 있는 경우 선택한 크리즈 수가 마감된 제품 각각에 대해 반복됩니 다.
	- **•** 세로 크리즈는 지원되지 않습니다.
- **3** 다음을 클릭하여 절취선 탭의 설정을 지정합니다. 절취선이 필요하지 않은 작업에서는 다음 중 하나를 수 행합니다.
	- **•** 적용을 클릭하여 작업에 설정을 적용합니다.
	- **•** 설정 창에서 게시를 클릭하여 마감기 프리셋을 생성하고 해당 프리셋을 Duplo PC Controller 컴퓨터로 내보냅니다.

#### 절취선 탭에서 설정 지정

필요에 따라 가로, 세로 절취선 또는 가로와 세로 절취선의 조합을 작업에 적용할 수 있습니다. 한 절취선에 최소 하나의 패턴을 정의해야 합니다. 패턴은 연속 절취선 한 줄일 수도 있고 작은 세그먼트로 나눌 수도 있 습니다.

절취선 탭 설정은 다음과 같이 설정한 경우에만 활성화됩니다.

- **•** Fiery Impose Plus > 편집 > 환경설정 > 마감기에서 가로 및 세로 절취선 모듈을 지정합니다.
- **•** 레이아웃 설정 탭의 절취선 설정 목록에서 가로 및 세로 절취선 모듈을 지정합니다.

#### 가로 절취선 지정

**1** 가로 절취선 수에서 작업에 필요한 가로 절취선의 수를 선택합니다.

가로 절취선 수를 선택하면 Y 위치 설정이 표시됩니다. 자세한 내용은 Y 위치(63페이지)를 참조하 세요.

다음 사항을 참조하세요.

- **•** 작업에 적용할 수 있는 최대 가로 절취선 수는 마감 크기에 따라 달라집니다.
- **•** 가로 절취선 수에서 없음을 선택하면 Y 위치 설정이 표시되지 않습니다.
- **•** 레이아웃에 마감된 제품이 여러 개 있는 경우 선택된 가로 절취선 수가 마감된 제품 각각에 대해 반복됩니다.
- **2** 패턴 수에서 가로 절취선 패턴의 수를 선택합니다.

패턴의 수를 선택하면 패턴 정의 설정이 표시됩니다. 자세한 내용은 패턴 정의(63페이지)를 참조하 세요.

참고: 가로 절취선 수를 선택하면 패턴 수는 자동으로 1로 설정됩니다. 필요에 따라 이 값을 변경할 수 있습니다.

**3** 도구 ID에서 작업의 필요에 따라 절취선의 유형 및 모양을 선택합니다. 도구 ID는 장치에 따라 다릅니 다.

참고: 가로 절취선이 필요한 작업에서는 먼저 가로 천공 수, 패턴 수 및 도구 ID 설정을 지정하여 절취 선의 패턴과 위치를 정의해야 합니다.

- **4** 패턴 정의에서 각 절취선의 세그먼트 수와 각 세그먼트의 위치를 정의합니다. 패턴 수 목록에서 선택 한 패턴 수에 따라 해당하는 패턴 정의 행이 표시됩니다.
	- **•** 세그먼트: 가로 절취선에 필요한 세그먼트 수를 지정합니다.
	- **•** 위치: 절취선에 대해 각 세그먼트의 시작 및 종료 위치를 지정합니다. 위치는 마감 크기의 오른쪽 가장자리에서 부터 계산됩니다.
- **5** Y 위치에서 각 가로 절취선의 위치를 지정합니다. 다음 사항을 참조하세요.
	- **•** 가로 절취선 수 목록에서 선택한 가로 절취선 수에 따라 해당하는 Y 위치 행이 표시됩니다.
	- **•** Y 위치는 마감 크기의 맨 앞 가장자리로부터의 거리를 기준으로 계산됩니다.

**6** 패턴 선택에서 기존에 정의한 가로 절취선 패턴 목록 중 하나를 선택합니다.

#### 세로 절취선

PFM(절취선 모듈)과 RTM(회전식 도구 모듈) 두 가지 기계 모듈을 사용하여 세로 절취선을 만들 수 있습 니다. PFM은 연속적이고 끝에서 끝으로 이어지는 절취선을 만들며 세그먼트화 절취선은 지원하지 않습 니다. RTM은 세그먼트화 절취선을 지원하며 인쇄 출력의 오른쪽과 왼쪽 두 개의 세로 절취선을 동시에 만들 수도 있습니다.

다음 사항을 참조하세요.

- **•** 레이아웃 설정 탭의 세로 절취선 설정 목록에서 세로 절취선 모듈 하나를 선택하는 경우 PFM 또는 RTM을 사용할 수 있습니다. 그러나 세로 절취선 설정 목록에서 두 개의 세로 절취선 모듈을 선택하 는 경우에는 RTM만 사용할 수 있습니다.
- **•** 레이아웃 설정 탭의 세로 절취선 설정 목록에서 두 개의 세로 절취선 모듈을 선택하는 경우 절취선 탭 에서 두 세로 모듈 모두에 대해 설정을 지정해야 합니다.

#### 세로 절취선 지정

- **1** 모듈 유형에서 작업의 유형에 따라 PFM 또는 RTM을 선택합니다.
- **2** PFM 좌/우 또는 RTM 좌/우에서 시트의 왼쪽과 오른쪽에 적용할 절취선 유형을 선택합니다.

참고: RTM의 경우 오른쪽과 왼쪽에 절취선을 지정하면 수직 절취선 수와 세그먼트가 자동으로 1로 설정됩니다. 이 값은 필요에 따라 변경할 수 있습니다.

- **3** 세로 절취선 수에서 작업에 필요한 세로 절취선의 수를 설정합니다. 세로 절취선의 수를 선택하면 패 턴 정의 설정이 표시됩니다. 다음 사항을 참조하세요.
	- **•** PFM은 시트의 왼쪽 및 오른쪽에 연속 세로 절취선 한 줄만 지원합니다.
	- **•** RTM의 경우 선택한 세로 절취선 수에 따라 해당하는 패턴 정의 행이 표시됩니다.
- **4** 패턴 정의에서 세로 절취선의 위치를 정의합니다. 오른쪽 및 왼쪽 절취선의 위치는 마감 크기의 오른 쪽 가장자리를 기준으로 계산됩니다.
	- **•** X1우 및 X1좌 설정에서 시트의 오른쪽 및 왼쪽 절취선 위치를 정의합니다.

참고: PFM은 세로 절취선 한 줄만 지원합니다.

**•** RTM의 경우 세로 절취선 수에서 선택한 세로 절취선의 수에 따라 시트의 오른쪽 및 왼쪽에 있는 각 절취선의 X 위치를 지정합니다.

RTM의 경우 다음의 추가 설정을 지정합니다.

- **•** 세그먼트: 세로 절취선에 필요한 세그먼트 수를 지정합니다.
- **•** 위치: 절취선에 대해 각 세그먼트의 시작 및 종료 위치를 지정합니다. 위치는 마감 크기의 맨 앞 가 장자리에서 부터 계산됩니다. 선택한 세그먼트 수에 따라 해당하는 수의 위치 설정이 표시됩니다.

참고: RTM을 사용해야 세그먼트 절취선을 만들 수 있습니다.

마감기 레이아웃 게시

- **1** 마감기 프리셋 만들기 대화 상자에서 설정을 지정한 다음에는 적용 또는 적용 및 게시를 클릭합니다. 적용을 클릭하면 설정이 작업에 적용됩니다. 또한 레이아웃을 프리셋으로 게시할 수도 있습니다. 다음 사항을 참조하세요.
	- **•** 정보 및 경고 메시지 등의 진단 정보가 설정 창 하단에 표시됩니다.
	- **•** 설정 창에서 레이아웃 편집 또는 레이아웃 지우기를 선택할 수도 있습니다.
- **2** 설정 창에서 게시를 클릭하면 레이아웃 게시 대화 상자가 열립니다.
- **3** 레이아웃 게시 대화 상자에서 다음 설정을 지정합니다.
	- **•** 마감기 프리셋 이름에서 프리셋 이름을 지정합니다.
	- **•** 마감기 작업 번호에는 레이아웃 설정 탭의 작업/바코드 번호에서 지정한 작업 번호가 표시됩니다. 작 업 번호를 자동으로 생성하거나 사용자 지정할 수 있습니다.

**•** 작업을 곧바로 Duplo PC Controller 컴퓨터의 작업 대기열에 보내려면 마감기 작업 대기열에 저장 확 인란을 선택합니다.

참고: 이 옵션을 선택하지 않으면 프리셋은 내보내기 폴더에 저장됩니다. Duplo PC Controller 컴퓨터 에서는 새 파일을 감지하고, 프리셋을 가져오고 유효성을 검사한 다음 프리셋을 작업 대기열에 추가합 니다.

- **•** 작업이 Duplo PC Controller 컴퓨터의 작업 대기열에 표시될 때 작업의 축소 이미지 미리 보기를 포 함하려면 축소 이미지 포함 확인란을 선택합니다.
- **4** 게시를 클릭합니다.

게시한 프리셋의 목록은 마감기 프리셋 만들기 > 레이아웃 설정 > 마감기 프리셋에서 확인할 수 있습니다. 게 시한 프리셋은 동일한 레이아웃 및 마감 설정이 필요한 다른 작업에 적용할 수 있습니다.

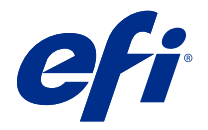

# 마감기 레이아웃 가져오기

지원되는 잘라내기, 트림, 크리즈 또는 접기 마감기에서 정의한 레이아웃 설정을 마감기 레아아웃 파일로 내 보낼 경우, 동일한 레이아웃 설정으로 Fiery Impose Plus 템플릿을 생성할 수 있습니다. 새 템플릿을 저장할 경우, 마감기에서 수동으로 설정할 필요 없이 레이아웃 설정을 이후 작업에 적용할 수 있습니다.

기본적으로, 마감기 레이아웃 가져오기 옵션은 활성화되어 있지 않습니다. 이 옵션을 사용하려면 환경설정 창 의 임포징 탭으로 이동한 후 마감기 레이아웃 가져오기를 선택하고 마감기 레이아웃 파일 가져오기 허용 확 인란을 선택합니다. 변경 내용을 적용하려면 Fiery Impose Plus를 다시 시작합니다.

참고: 마감기 레이아웃 가져오기 기능은 Duplo 마감기에서만 지원되며, 배치 마감기 레이아웃 파일 가져오기 는 지원되지 않습니다.

기본적으로 마감기 레이아웃 파일을 가져올 때 사용자 정의(UD) 마무리 크기 임포지션 템플릿으로 저장됩니 다. Fiery Impose Plus에서 설정된 마무리 크기는 마감기 레이아웃 파일에서 정의된 절단 블록의 치수와 일 치합니다. 원본 PDF의 자르기 상자 크기가 가져온 마감기 레이아웃 파일에서 지정된 절단 블록 치수와 동일 한 경우 마무리 크기 유형을 자르기 상자 기준으로 변경할 수 있습니다.

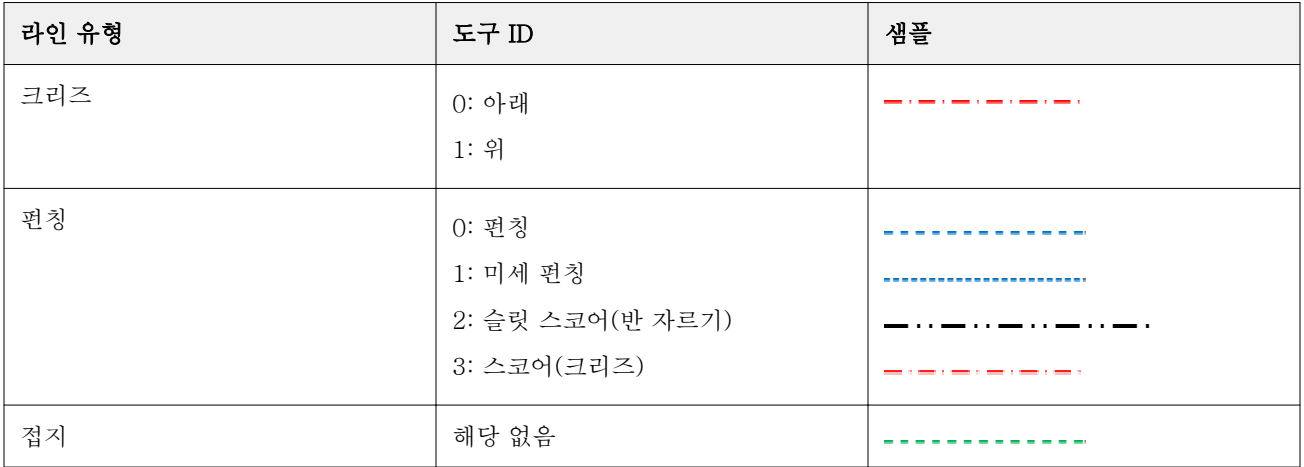

다음 표는 마감기 라인 유형의 참조입니다.

# 마감기 레이아웃 가져오기

- **1** 동작 > 마감기 레이아웃 가져오기를 선택합니다. 성공적으로 가져오면 가져온 레이아웃 바가 설정 패널 맨 위에 표시됩니다. 바에 가져온 마감기 레이아웃 파일의 이름이 표시됩니다. 마감기 라인에 대한 추가 정보도 마감기 레이아웃 파일에 저장됩니다. 마감기 레이아웃 파일에서 제어하는 특정 레이아웃 설정이 회색이 됩니다. 임포징 템플릿이 저장되었거나 설정 패널의 가져온 레이아웃 바가 닫힌 경우 모든 설정이 활성화됩니다.
- **2** 페이지 수준을 양면 또는 단면으로 설정, 배율 정의 등 마감기 레이아웃 파일에 포함되지 않은 추가 설정 을 지정합니다.
- **3** 마감기 레이아웃을 템플릿, 일반 임포징 작업 또는 병합된 PDF로 저장합니다. 가져온 파일 이름을 변경하지 않으면 템플릿 이름으로 표시됩니다.
- **4** 설정 > 템플릿아래에서 저장된 템플릿을 찾습니다.
- **5** Fiery Impose Plus 또는 Hot Folders, 서버 프리셋, 가상 프린터, Fiery JobFlow의 워크플로를 사용하여 동일한 마감 크기와 재단 크기를 가진 작업에 템플릿을 적용합니다. Fiery Impose Plus로 템플릿을 작업에 적용할 때 페이지 내용과 접지의 정렬 그리고 펀칭 마감 라인을 확 인할 수 있습니다.
- **6** 마감기 레이아웃 파일을 가져온 후, 도구 모음에 있는 마감기 라인 표시 버튼을 클릭하여 마감기 라인을 표시합니다.

가져올 때 템플릿을 저장하면 마감기 라인 정보가 Fiery Impose Plus 템플릿과 함께 저장되고 템플릿을 로드할 때 언제든지 사용할 수 있습니다.

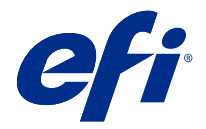

# PDF 및 Fiery Impose Plus 작업

Fiery Preview에서는 RIP(래스터 이미지 처리) 전의 미리 보기를 제공하며 스풀링은 되었지만 처리되지는 않은 PDF 및 Fiery Impose Plus 작업을 표시합니다.

Fiery Impose Plus용 라이선스를 활성화한 경우, 결합된 워크플로의 기능을 Fiery Preview 창에서 통합하 고 인쇄 전에 동작의 결과를 확인할 수 있습니다.

Fiery Preview는 다음 작업 유형을 지원합니다.

- **•** PDF-VT
- **•** 작업 속성 > 레이아웃 설정이 포함된 PDF
- **•** 혼합 용지 설정이 포함된 PDF
- **•** 작업 속성의 레이아웃 및 혼합 설정이 포함된 PDF
- **•** Fiery Impose Plus .dbp 형식

## Fiery Preview에서 PDF 및 Fiery Impose Plus 작업 열기

Fiery Preview 창에서 스풀링된 PDF와 Fiery Impose Plus 작업을 볼 수 있습니다.

**1** 작업 센터에서 보류 목록에 있는 스풀링된 작업을 선택합니다.

참고: 작업이 처리된 경우 래스터 미리 보기 모드에서 작업을 확인하고 제한적인 기능에 액세스할 수 있습 니다.

- **2** 다음 방법 중 하나를 선택하여 Fiery Preview 창을 엽니다.
	- **•** 마우스 오른쪽 버튼을 클릭하고 미리 보기를 선택합니다.
	- **•** 동작 메뉴에서 미리 보기를 선택합니다.
	- **•** Command WorkStation 도구 모음에서 미리 보기 아이콘을 클릭합니다.
	- **•** 작업 미리 보기 창에 표시된 이미지의 아무 곳이나 두 번 클릭합니다.

이 창을 처음 열 때 페이지 보기 및 설정 창이 숨겨져 있으면 도구 모음 왼쪽과 오른쪽의 화살표를 각각 클릭 합니다.

# Fiery Preview의 도구 모음 아이콘

PDF 또는 Fiery Impose Plus 작업을 열면 Fiery Preview 도구 모음에 다음 컨트롤이 표시됩니다.

- **•** Fiery Preview 창에서 시트 또는 페이지를 선택합니다.
- **•** 창 안에서 미리 보기 끌기
- **•** 페이지 요소의 측정값 표시
- **•** 확대
- **•** 축소
- **•** 시트 내용 전환(축소 그림 보기와 와이어프레임 보기 간 전환). 와이어프레임 보기에서는 레코드 페이지 매김이 표시됩니다.
- **•** 하위 세트 생성
- **•** 하위 세트 제거
- **•** Z접지

# 설정 창

Fiery Preview 창의 설정 창에서 임포지션 설정을 지정할 수 있습니다. 변경 내용은 시트 보기 창에 표시됩니 다.

Fiery Impose Plus 소프트웨어를 사용하여 임포지션 설정을 조정할 수 있습니다.

참고: 설정 창이 Fiery Preview 창에 표시되지 않으면 Fiery Preview 창 도구 모음에서 화살표를 클릭합니다. 임포지션 설정을 확인하려면 설정 창 상단의 메뉴에서 소책자 또는 갱업을 선택합니다.